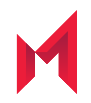

# MobileIron Docs@Work 2.14.0 for iOS Guide

for MobileIron Core and MobileIron Cloud

August 10, 2020

For complete product documentation see: MobileIron Docs@Work for iOS Product [Documentation](https://help.mobileiron.com/s/mil-productdoclistpage?Id=a1s3400000240gxAAA&Name=Docs%40Work+for+iOS) Copyright © 2009 - 2020 MobileIron, Inc. All Rights Reserved.

Any reproduction or redistribution of part or all of these materials is strictly prohibited. Information in this publication is subject to change without notice. MobileIron, Inc. does not warrant the use of this publication. For some phone images, a third-party database and image library, Copyright © 2007-2009 Aeleeta's Art and Design Studio, is used. This database and image library cannot be distributed separate from the MobileIron product.

"MobileIron," the MobileIron logos and other trade names, trademarks or service marks of MobileIron, Inc. appearing in this documentation are the property of MobileIron, Inc. This documentation contains additional trade names, trademarks and service marks of others, which are the property of their respective owners. We do not intend our use or display of other companies' trade names, trademarks or service marks to imply a relationship with, or endorsement or sponsorship of us by, these other companies.

## **Contents**

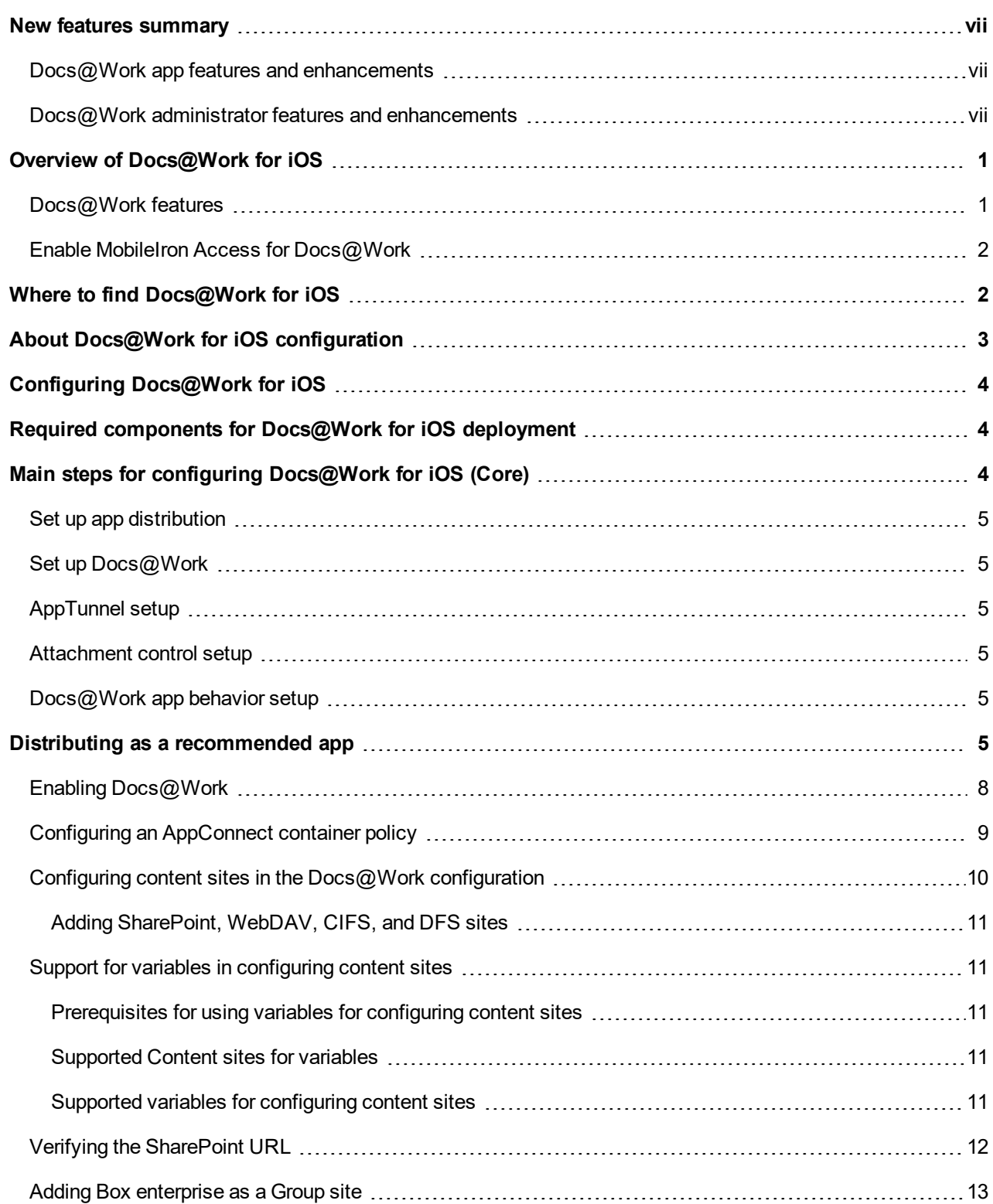

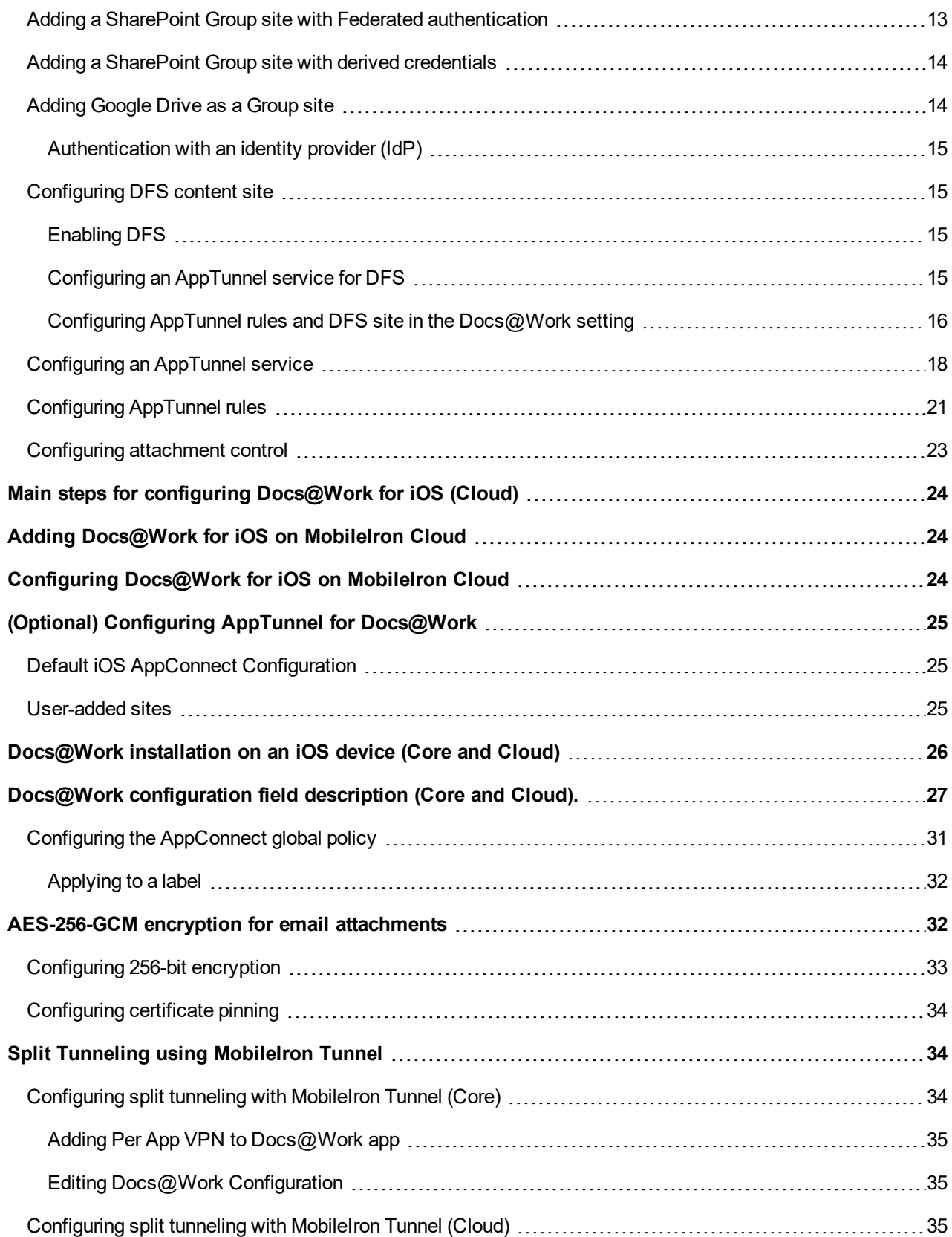

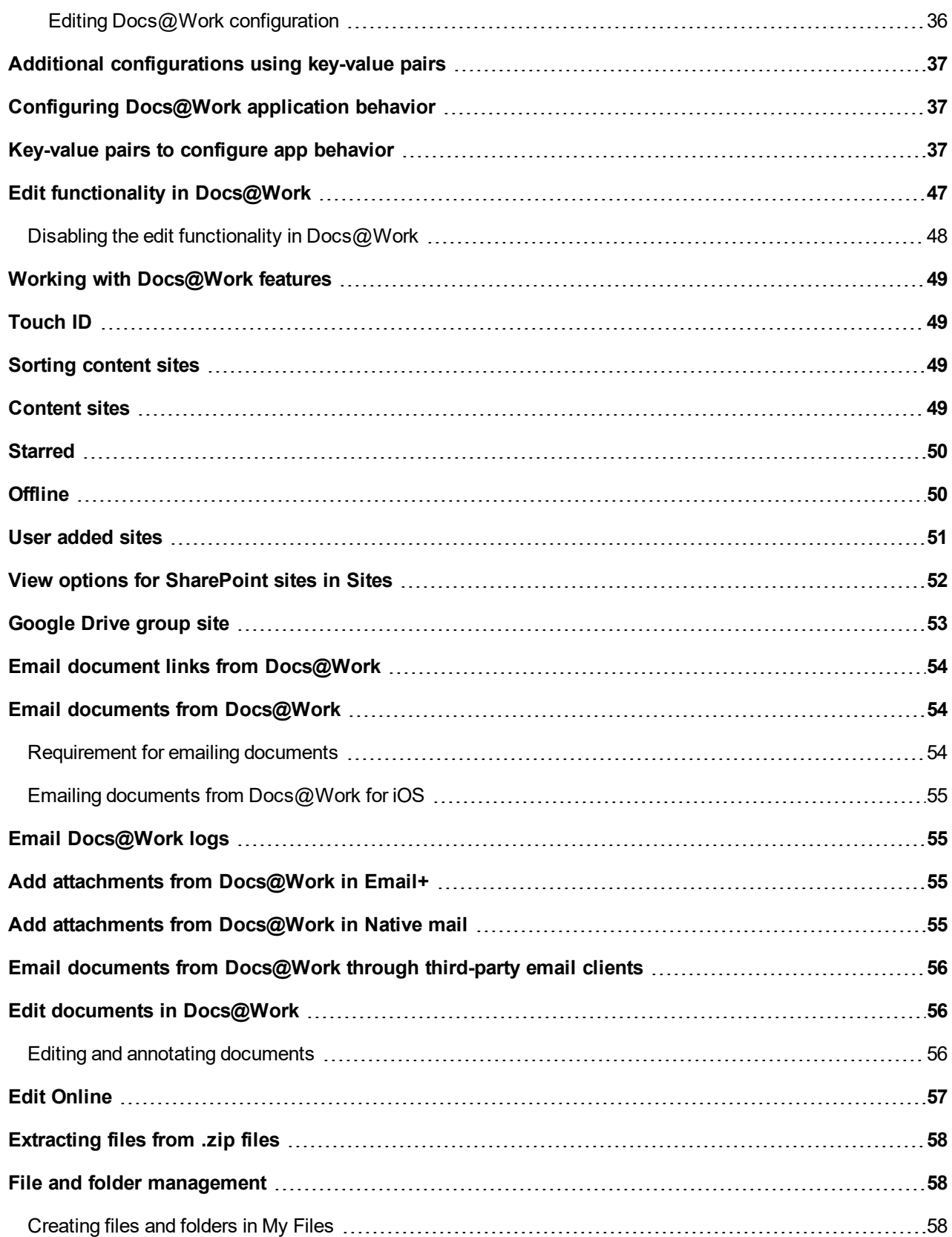

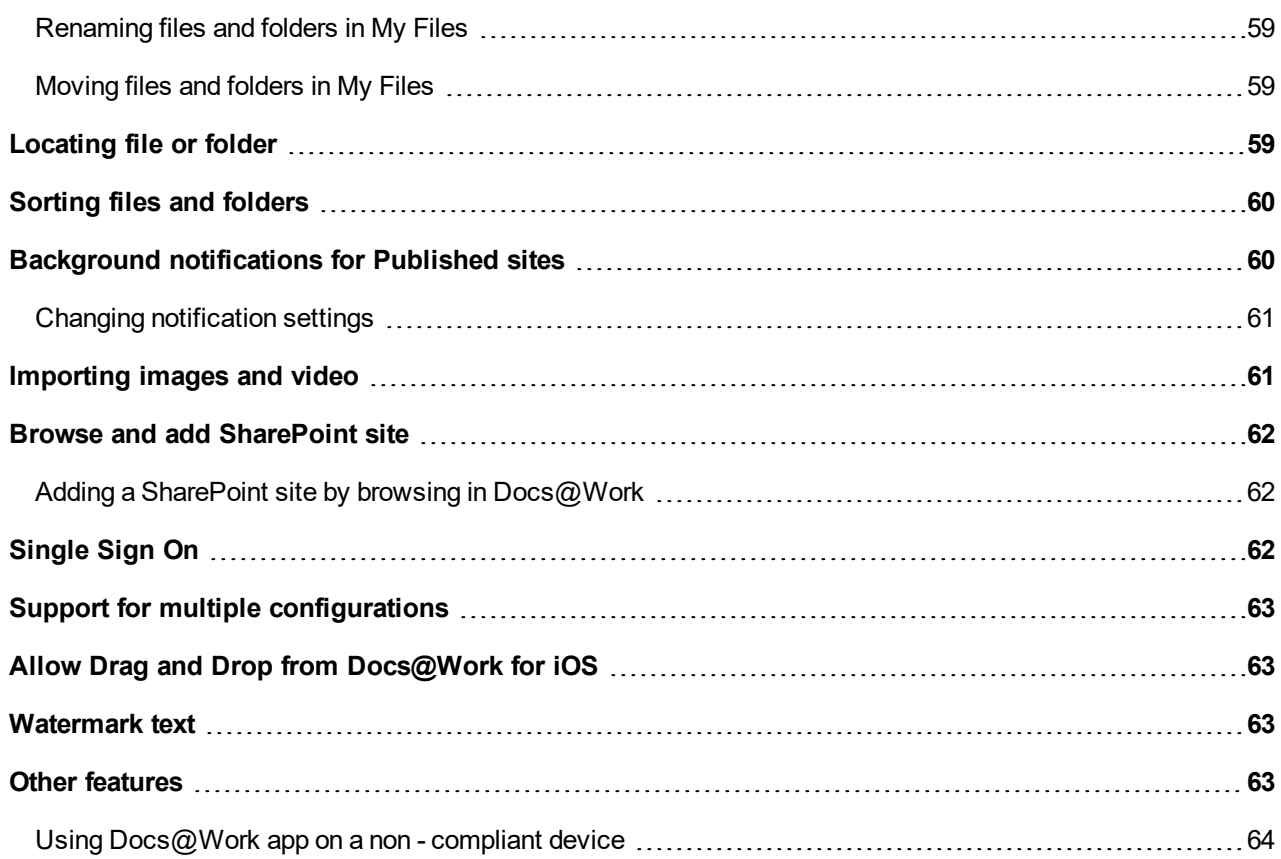

### <span id="page-6-0"></span>New features summary

This guide documents the following new features and enhancements:

- Docs@Work app features and [enhancements](#page-6-1)
- <span id="page-6-1"></span>Docs@Work administrator features and [enhancements](#page-6-2)

### Docs@Work app features and enhancements

• **Modern auth supports SharePoint Connector**: Modern auth now supports Microsoft SharePoint Online Connector on Docs@Work.

NOTE:

- For certificate based authentication with Microsoft 365 SharePoint site, MobileIron recommends username AUTOFILL configuration.

- The key-value pair **ENABLE\_WEBVIEW\_AUTHENTICATION** should be enabled to log in to webview.
- SharePoint online sites will be logged out when the app is updated to Docs@Work 2.14 .0.
- SharePoint Online with smart card authentication is not supported on Docs@Work 2.14 .0.
- **Rebranding**: MobileIron has updated the Docs@Work for iOS icon and user interface color scheme.
- **Enable split tunneling using MobileIron Tunnel**: A new option, **Enable Split Tunneling using MobileIron Tunnel**, is added for configuring Docs@Work. Use this option only if you have AppTunnel rules configured for Docs@Work. Before enabling the option, ensure that MobileIron Tunnel is deployed. Enabling the option allows the AppTunnel rules to be applied to MobileIron Tunnel along with AppTunnel. The workaround is available due to the planned deprecation of the UIWebView API by Apple.

For **MobileIron Core** deployments, the option is available in the Docs@Work configuration on the Admin Portal.

For **MobileIron Cloud** deployments, the option is available in the AppTunnel configuration for the app.

The feature requires MobileIron Tunnel 4.1.0 for iOS and MobileIron Go 5.4.0 or Mobile@Work 12.3.0. MobileIron Core 10.7.0.0 or MobileIron Cloud 70 is required to configure the feature.

For information about the UIWebView API deprecation, see UIWebView Deprecation and [AppConnect](https://help.mobileiron.com/s/article-detail-page?Id=kA134000000QxD8CAK) [Compatibility.](https://help.mobileiron.com/s/article-detail-page?Id=kA134000000QxD8CAK)

For information about configuring split tunneling with MobileIron Tunnel, see "Configuring split tunneling with MobileIron Tunnel (Core)" or "Configuring split tunneling with MobileIron Tunnel (Cloud)" in the Split [Tunneling](#page-41-1) using [MobileIron](#page-41-1) Tunnel section.

### <span id="page-6-2"></span>Docs@Work administrator features and enhancements

• **New value added**: New value **password** added to **autofill\_credentials** key-value pair. Autofill credentials configuration now supports password parameter for CIFS and WebDAV sites from MobileIron Core. When

configured, the user is automatically logged into the site from the Sites screen. See the ["Key-value](#page-44-2) pairs to [configure](#page-44-2) app behavior" section for the description of the key-value pair.

## <span id="page-8-0"></span>Overview of Docs@Work for iOS

The Docs@Work app gives device users an intuitive and secure way to access, store, view, edit, and annotate documents from content repositories, such as Microsoft SharePoint, and cloud services such as Box and Dropbox. It allows administrators to configure content repositories, which are then automatically available to device users. It also lets administrators establish data loss prevention controls to protect documents from unauthorized distribution. Docs@Work supports AES-256-GCM for encrypting email attachments.

Device users must **have a valid user ID and password to access** content sites.

The Docs@Work consists of the following elements:

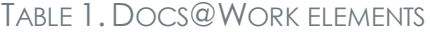

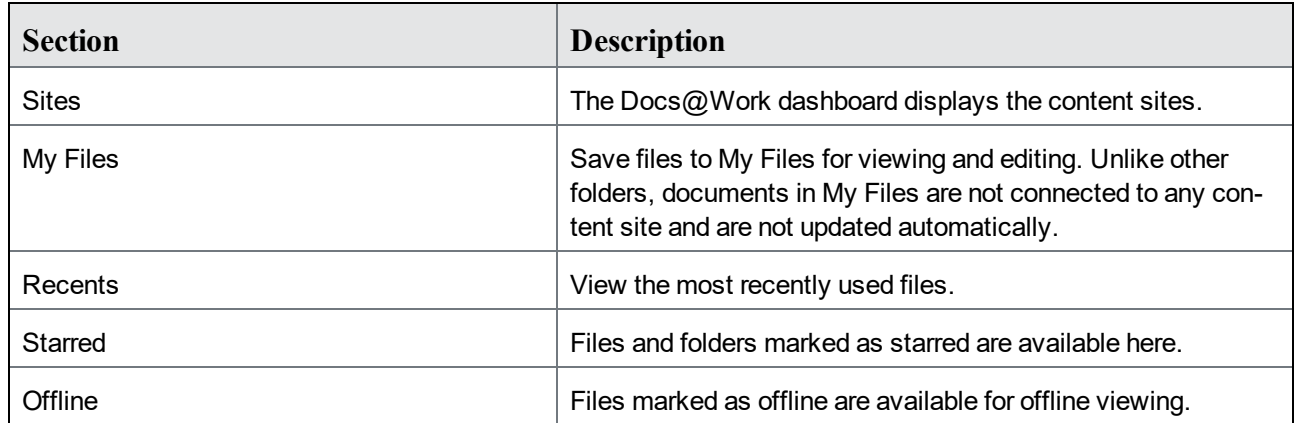

### <span id="page-8-1"></span>Docs@Work features

The device users can use the following Docs@Work features:

- Log in to content repositories and navigate through folders.
- Download documents from content repositories.
- View documents.
- Edit and annotate local files.
- Upload documents to content repositories.
- Download, view, and email encrypted attachments.
- Add content repositories to Docs@Work.

A MobileIron license is required for deploying Docs@Work. Docs@Work uses certain aspects of AppConnect, including passcode access and app tunneling. However, an AppConnect license is not required for Docs@Work.

Docs@Work for iOS is an AppConnect-enabled app. AppConnect is a MobileIron feature that containerizes apps to protect content on iOS and Android devices. Each AppConnect app becomes a secure container whose content is encrypted and protected from unauthorized access. Because each user has multiple business apps, each app container is also connected to other secure app containers. This connection allows the AppConnect apps to share content. AppConnect apps are managed using policies configured in MobileIron Unified Endpoint Management (UEM) platform. The UEM platform is either MobileIron Core or MobileIron Cloud.

As an AppConnect app, all Docs@Work content is secured. The app interacts with other apps according to the data loss prevention policies that you specify. The app has the following secure features:

- **Secure apps passcode**: A secure apps passcode, if you require one, protects access to all secure apps. This is the AppConnect passcode, which you define in MobileIron UEM. The AppConnect passcode provides an additional layer of security for secure apps, beyond the device passcode.
- **Data encryption**: AppConnect encrypts all AppConnect-related data on the device, such as Docs@Work app data, app configurations, and policies. This means app data is secure even if a device is compromised.
- **Data loss prevention**: You determine whether Docs@Work for iOS can use the iOS copy/paste , open-in features. AppConnect data loss prevention policies control if users can copy/paste data out of Docs@Work and control how email attachments can be shared with other apps via open-in.

For information about AppConnect features and configuration beyond Docs@Work for iOS, see the *AppConnect and AppTunnel Guide*.

## <span id="page-9-0"></span>Enable MobileIron Access for Docs@Work

In a MobileIron Core and MobileIron Access as a service deployment, federated traffic from Docs@Work through Access is only supported with MobileIron Tunnel. However, using Tunnel to CIFs services will fail.

Federated traffic through AppTunnel and Access as a service is not supported for Docs@Work. Selecting **Enable** Access option in the Docs@Work configuration has no impact.

For information about MobileIron Access and how to set up the service with MobileIron Core, see the *MobileIron Access Guide*.

NOTE: If Enable Split Tunneling using MobileIron Tunnel isselected, HTTPS authentication traffic, which would have previously used AppTunnel to Access, goesthrough Tunnel instead.

## <span id="page-9-1"></span>Where to find Docs@Work for iOS

You can download Docs@Work for iOS from the Apple App Store.

## <span id="page-10-0"></span>About Docs@Work for iOS configuration

Docs@Work for iOS is configured in MobileIron Unified Endpoint Management (UEM) platform. The UEM platform is either MobileIron Core or MobileIron Cloud.

Device users can download Docs@Work for iOS directly from the Apple AppStore. You can also distribute Docs@Work for iOS as a recommended app through Apps@Work.

Note The Following: Mobile@Work must be available on the device and registered with MobileIron Core, before installing the Docs@Work app.

- If you have an existing deployment of the Docs@Work functionality embedded in Mobile@Work for iOS devices or available through the AppConnect enabled apps required for iOS devices, you will still have to create new configurations for deploying the Docs@Work app.
- If you are using the Default AppConnect Global Policy, you may not need to create a new policy.
- Configuring an AppConnect container policy is required only if you did not **Authorize** for **Apps without an AppConnect container policy** in the AppConnect Global policy. Or, if you want to configure a different set of data loss prevention policies for Docs@Work.
- Standalone Sentry configured for AppTunnel is required if you want to tunnel traffic to content repositories. CIFS traffic must be tunneled through Standalone Sentry.
- Standalone Sentry configured for ActiveSync is required to open encrypted email attachments in Docs@Work.
- Use the Docs@Work configuration to specify:
	- AppTunnel rules
	- Content sites
	- Docs@Work app behavior

For more information on Configurations, Configuring [Docs@Work](#page-11-0) for iOS

## <span id="page-11-0"></span>Configuring Docs@Work for iOS

The Docs@Work app enables iOS users to access, store, view, edit, and annotate documents from content repositories, such as Microsoft SharePoint. Administrators can set up Docs@Work so that:

- users see all available content repositories
- documents are protected from unauthorized distribution

Users can also configure access to content repositories.

The following describe how to set up Docs@Work for iOS.

## <span id="page-11-1"></span>Required components for Docs@Work for iOS deployment

The following components are required for Docs@Work for iOS deployment:

- MobileIron Unified Endpoint Management (UEM) platform: MobileIron Core or MobileIron Cloud.
- Sentry, with ActiveSync enabled (required if you want to secure access to the ActiveSync server using Sentry).
- An iOS device that is registered with a MobileIron UEM.
- MobileIron client: Mobile@Work for MobileIron Core deployments; MobileIron Go for MobileIron Cloud deployments.

#### For supported versions see the MobileIron *Docs@Work for iOS Release Notes*.

NOTE: If a device user has already launched Docs@Work for iOS as a standalone trial app, the device user must uninstall and reinstall Docs@Work for iOS to use it as a secure AppConnect-enabled app.

## <span id="page-11-2"></span>Main steps for configuring Docs@Work for iOS (Core)

Complete the following basic tasks to set up Docs@Work and distribute content sites:

#### **Before you begin**

- Decide which repositories you want to make available. All repositories you configure for Docs@Work are visible to all users. You can provide select users with instructions for accessing restricted repositories.
- Decide whether you want to make each repository a published site. Content on published sites is automatically downloaded and mirrored on devices.
- Collect the following information for each repository:
	- URL for the site
	- type of repository (SharePoint, WebDAV)
	- subtype of repository (Office 365, NetworkDrive, and so on.)

## <span id="page-12-0"></span>Set up app distribution

<span id="page-12-1"></span>• Distributing as a [recommended](#page-12-5) app on page 5

### Set up Docs@Work

- Enabling [Docs@Work](#page-15-0)
- Configuring the [AppConnect](#page-38-0) global policy on page 31
- Configuring an [AppConnect](#page-16-0) container policy on page 9
- <span id="page-12-2"></span>• Configuring content sites in the [Docs@Work](#page-17-0) configuration on page 10

## AppTunnel setup

Complete the following additional tasks to set up app tunneling to content repositories.

<span id="page-12-3"></span>• [Configuring](#page-25-0) an AppTunnel service

### Attachment control setup

Complete the following tasks to set up attachment control

- [Configuring](#page-30-0) attachment control on page 23
- <span id="page-12-4"></span>• [Configuring](#page-40-0) 256-bit encryption on page 33

## Docs@Work app behavior setup

• Additional [configurations](#page-44-0) using key-value pairs

## <span id="page-12-5"></span>Distributing as a recommended app

Device users can download Docs@Work for iOS directly from the Apple AppStore. You can also distribute Docs@Work for iOS as a recommended app through Apps@Work.

#### Procedure

- 1. In the Admin Portal, go to **Apps > App Catalog**.
- 2. Click **Add+**.
- 3. Click **iTunes** to import Docs@Work for iOS from the Apple App Store.
- 4. Enter **MobileIron Docs@Work** in the Application Name text box.
- 5. Click **Search**.
- 6. Select the app from the list that is displayed.
- 7. Click **Next**.
- 8. (Optional) Select one or more categories if you want to display this app in a specific group of apps on the device. Click **Add New Category** to define new categories.
- 9. Click **Next**.
- 10. Use the following guidelines to make the appropriate selections for **App@Work Catalog**:

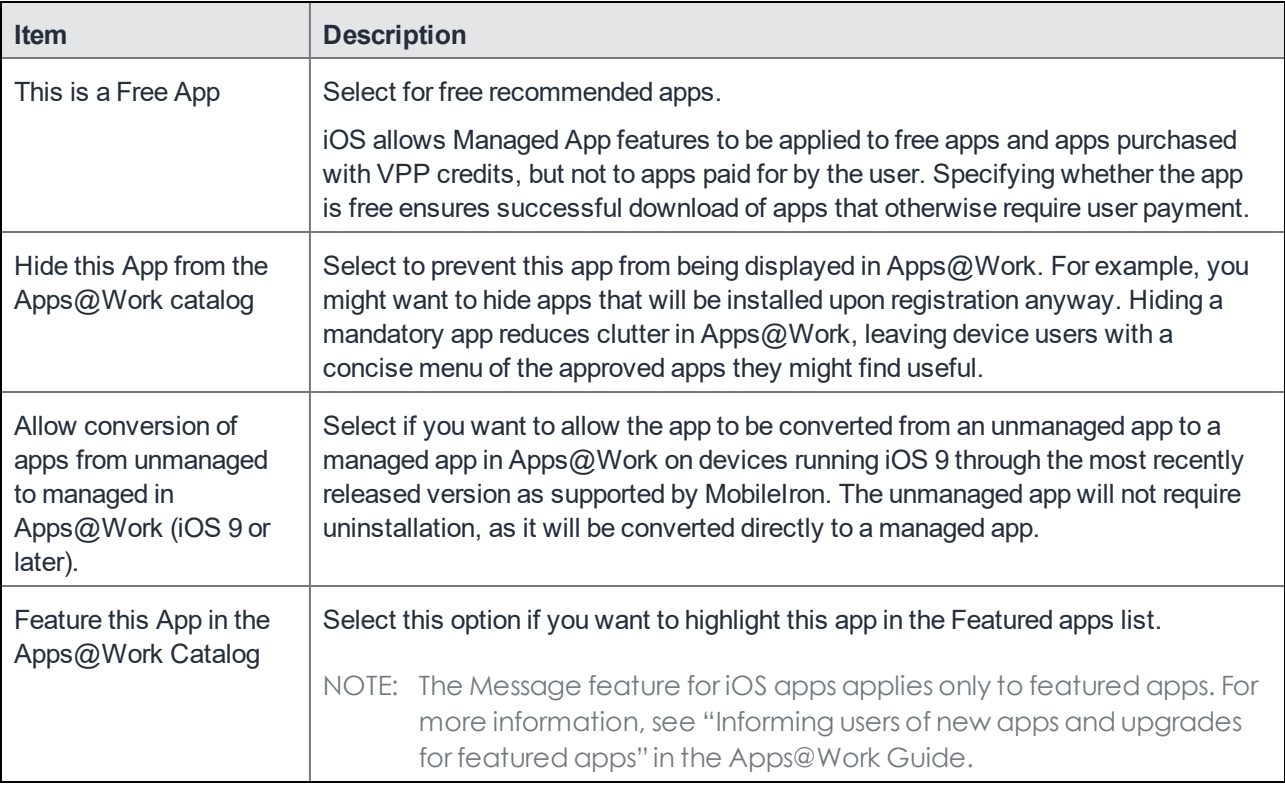

11. Click **Next**.

12. Use the following guidelines to complete the screen:

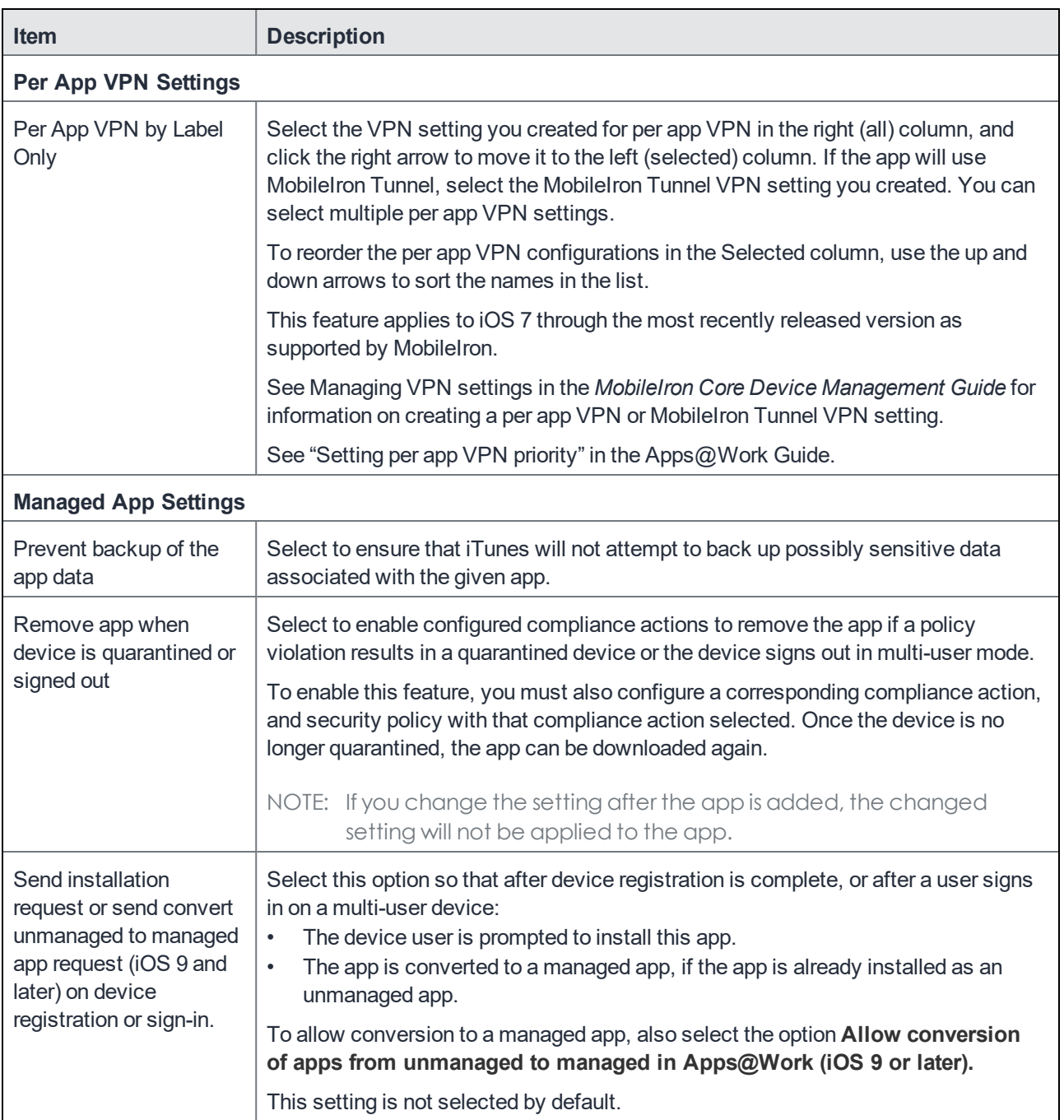

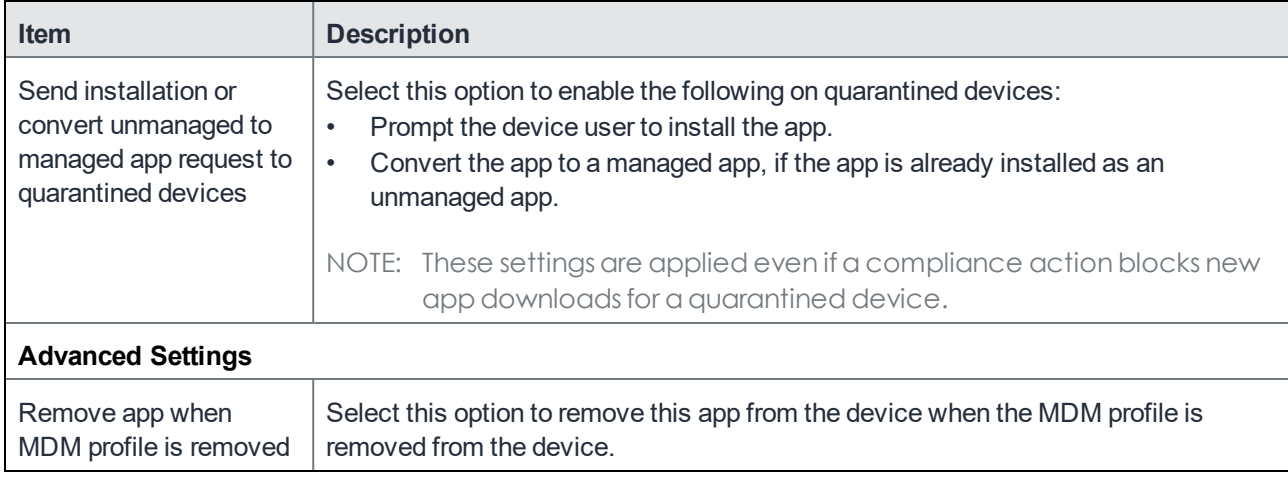

- 13. Associate the app with a label to have that app listed on iOS devices.
	- a. Go to **Apps > App Catalog**.
	- b. Select **iOS** from the **Platform** list.
	- c. Select the app you want to work with.
	- d. Click **Actions > Apply to Label**.
	- e. Select the label that represents the iOS devices for which you want the selected app to be displayed.
	- f. Click **Apply**.
- 14. Make sure that the Apps@Work web clip is also applied to the same labels, so that iOS devices can access your enterprise storefront.
	- a. Select **Policies & Configs > Configurations**.
	- b. Select the **System - iOS Enterprise AppStore** setting.
	- c. Select **More Actions > Apply to Label**.
	- d. Select the iOS label and click **Apply**.

## <span id="page-15-0"></span>Enabling Docs@Work

A Docs@Work license is required on MobileIron Core to enable support. Enabling this setting indicates that you have the required license to deploy Docs@Work. Enabling Docs@Work is also required for AES-256-GCM encryption for email attachments.

#### **Procedure**

- 1. In the Admin Portal, go to **Settings > System Settings**.
- 2. In the left menu bar, click **Additional Products > Licensed Products**.
- 3. Select **Docs@Work**.
- 4. Select Enable merging of configurations option to enable merging multiple configurations for a device.

NOTE: The Enable merging of configurations option is disabled by default.

5. Click **Save**.

## <span id="page-16-0"></span>Configuring an AppConnect container policy

This task is only required:

- If you did not select **Authorize** for **Apps without an AppConnect container policy**, in the AppConnect Global Policy.
- If you want to configure a different set of data loss prevention policies for Docs@Work.

The AppConnect container policy authorizes an AppConnect app and specifies the data loss prevention settings. The container policy overrides the corresponding settings in the AppConnect Global Policy. Separate AppConnect container policies are required for each operating system (Android or iOS).

NOTE: Ensure that only one Docs@Work AppConnect container policy is applied to a device.

#### **Procedure**

- 1. In the Admin Portal, go to **Policy & Configs > Configurations**.
- 2. Click **Add New > AppConnect > Container Policy**.
- 3. Enter a name for the policy. For example, enter Docs@Work container policy for iOS.
- 4. Enter a description for the policy.
- 5. In the **Application** field, select **Docs@Work**. Select Docs@Work only if the app is available in the app catalog as a recommended app. If not, you must enter the app bundle ID.
- 6. Select the data loss prevention settings.

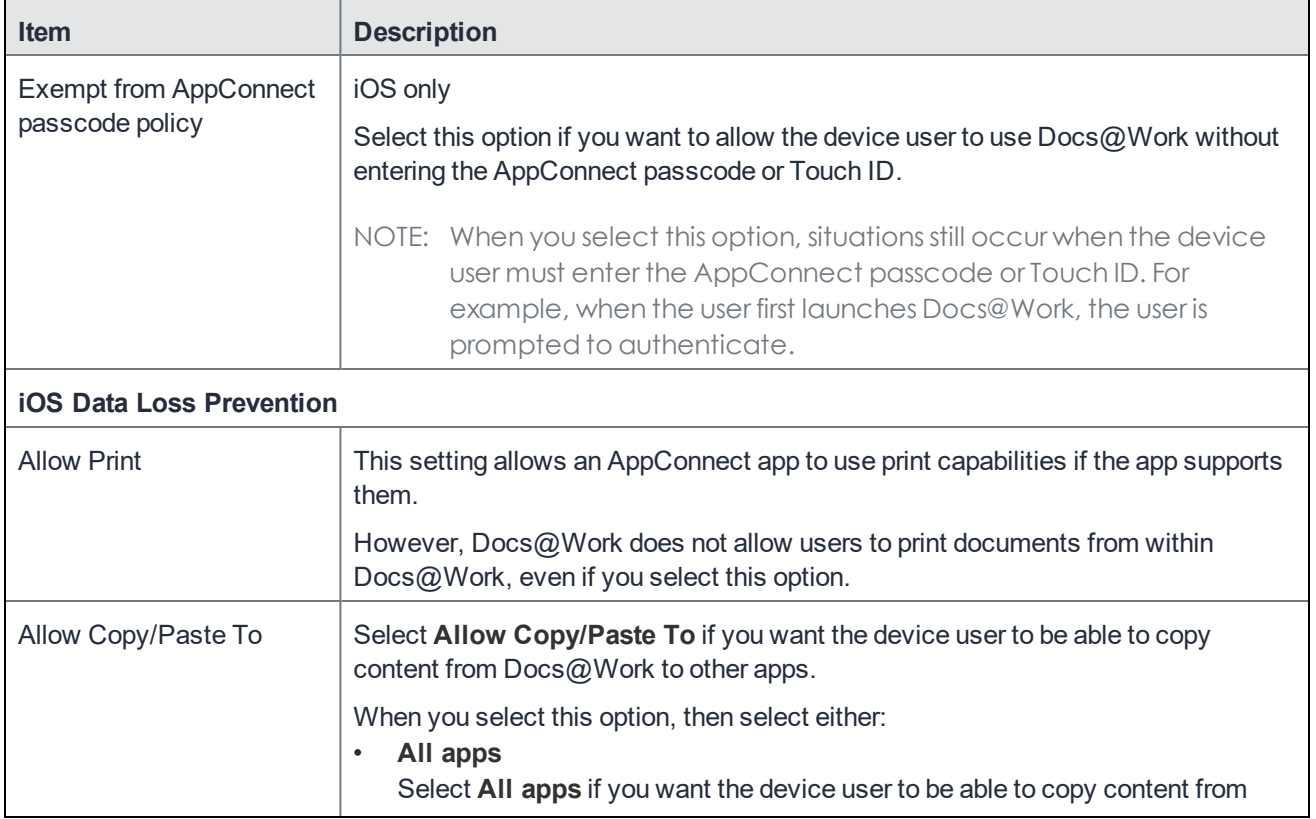

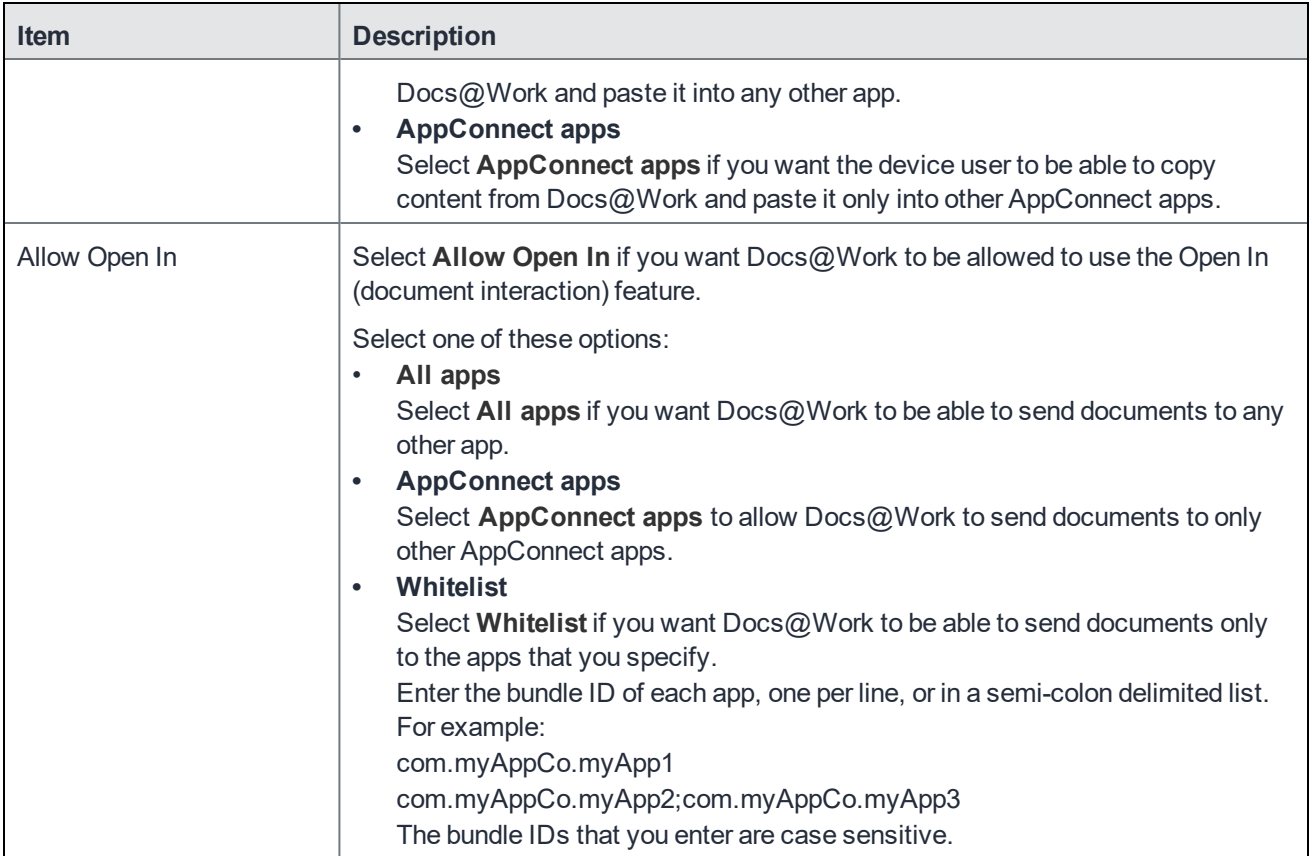

7. Select **Save**.

- 8. Select the Docs@Work container policy.
- 9. Click **More Actions > Apply To Label**.
- 10. Select the appropriate labels to which you want to apply this policy.

11. Click **Apply**.

#### **Related topics**

For more information on configuring the AppConnect Container Policy, see the "Configuring AppConnect container policies" section in the *AppConnect and AppTunnel Guide*.

## <span id="page-17-0"></span>Configuring content sites in the Docs@Work configuration

Content sites configured in the Doc@Work configuration are automatically added to the Docs@Work app. Device user action is not required. These sites are called Group sites. SharePoint (including OneDrive for Business), WebDAV, CIFS, and DFS sites are configured in the **Content Sites** section of the Docs@Work configuration. Box, SharePoint sites that use Federated authentication, and Google Drive sites are configured in the **Custom Configurations** section using key-value pairs.

- Adding [SharePoint,](#page-18-0) WebDAV, CIFS, and DFS sites on page 11
- Support for variables in [configuring](#page-18-1) content sites on page 11
- Verifying the [SharePoint](#page-19-0) URL on page 12
- Adding Box [enterprise](#page-20-0) as a Group site on page 13
- Adding a SharePoint Group site with Federated [authentication](#page-20-1) on page 13
- Adding a [SharePoint](#page-21-0) Group site with derived credentials on page 14
- <span id="page-18-0"></span>• [Configuring](#page-22-1) DFS content site on page 15

#### Adding SharePoint, WebDAV, CIFS, and DFS sites

Content sites configured in the Doc@Work configuration are automatically added to the Docs@Work app. Device user action is not required. SharePoint (including OneDrive for Business), WebDAV, CIFS, and DFS sites are configured in the **Content Sites** section of the Docs@Work configuration.

#### **Procedure**

- 1. In the Admin Portal, go to **Policies & Configs > Configurations**.
- 2. Select **Add New > Docs@Work**.
- 3. Use the following guidelines to create or edit a Docs@Work setting and add content sites:
- 4. Click **Save**.
- 5. Select the Docs@Work configuration.
- 6. Click **More Actions > Apply To Label**.
- 7. Select the appropriate labels to which you want to apply the configuration.
- 8. Click **Apply**.
- NOTE: Docs@Work is a document centric application. It relies on an API (in native mode) to query directories and files. If the entity being queried is not a folder or file, the APIsfail. As a result, List support is limited to DocumentLibrary. No other type of List is supported.

### <span id="page-18-1"></span>Support for variables in configuring content sites

Variables allow you to configure content server access that is specific to the user or group. For example, in Active Directory, you can specify a user's home directory on a network drive as an attribute. If you include the variable in the URL for the content site, the user's view of the network drive will be their home folder.

#### <span id="page-18-2"></span>Prerequisites for using variables for configuring content sites

<span id="page-18-3"></span>• Requires LDAP or AD integration.

#### Supported Content sites for variables

- SharePoint (including Office 365)
- **Network Drives**
- Cloud Storage

<span id="page-18-4"></span>Variables for Box and Dropbox are not supported.

#### Supported variables for configuring content sites

\$EMAIL\$ \$USERID\$ \$FIRST\_NAME\$ \$LAST\_NAME\$ \$USER\_UPN\$ \$DISPLAY\_NAME\$ \$USER\_CUSTOM1\$ \$USER\_CUSTOM2\$ \$USER\_CUSTOM3\$ \$USER\_CUSTOM4\$

## <span id="page-19-0"></span>Verifying the SharePoint URL

You can view the SharePoint or WebDAV URL in Docs@Work that you should use when configuring a SharePoint or WebDAV site. This allows you to verify and enter the correct URL in the Docs@Work configuration in MobileIron Core to configure SharePoint and WebDAV group sites.

#### **Procedure**

- 1. Add the SharePoint or WebDAV site as a User site in Docs@Work.
- 2. In Sites, tap on the SharePoint or WebDAV site.
- 3. Navigate to the folder you want to configure as a Group site.
- 4. Tap, hold, and then release the **...** menu. The menu items will display.

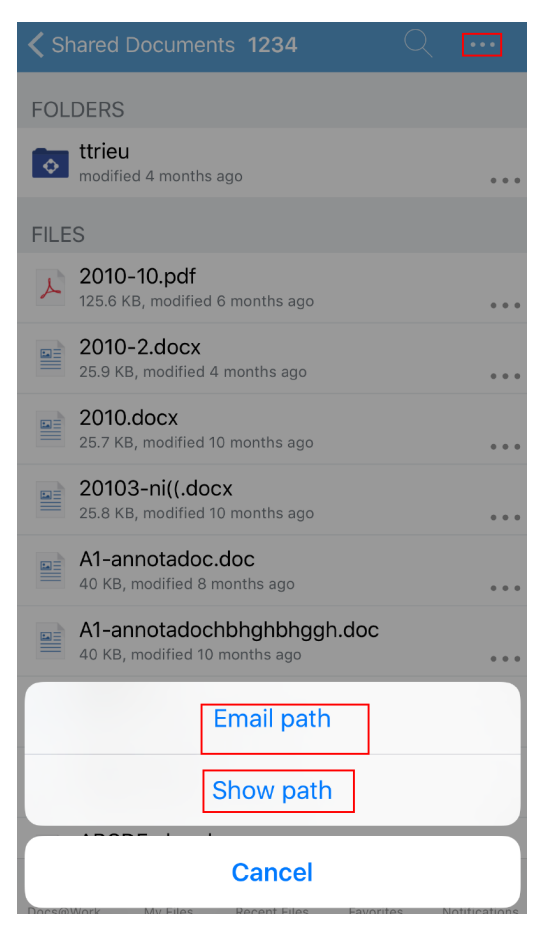

5. Select one of the menu items to either view the URL or email the URL.

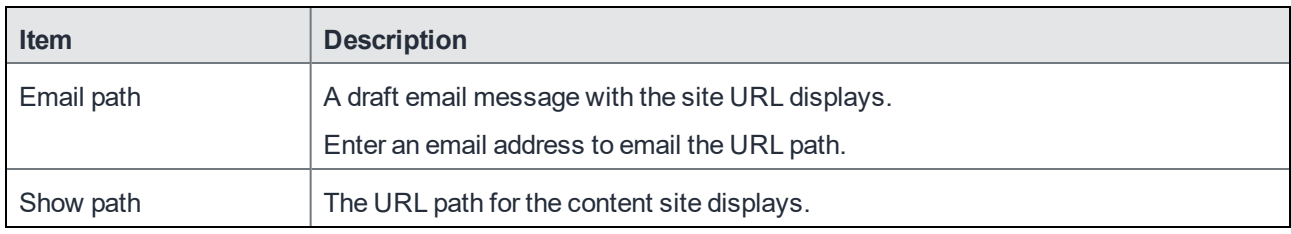

## <span id="page-20-0"></span>Adding Box enterprise as a Group site

You add a key-value pair in the **Custom Configurations** section to configure Box as a Group site. Group sites are automatically pushed to the Docs@Work app.

#### **Procedure**

- 1. In the Core Admin Portal, go to **Policies & Configs > Configurations > Add New > Docs@Work > Docs@Work**.
- 2. Scroll down to the **Custom Configurations** section.
- 3. Add the SITE\_DETAILS\_N key-value pair. For more information, see "Key-value pairs to configure app behavior" section.
- 4. Click **Save**.

Device users can also add a Box User site.

<span id="page-20-1"></span>NOTE: iOS devices support one Group site and multiple user sites.

## Adding a SharePoint Group site with Federated authentication

You add a key-value pair in the **Custom Configurations** section to configure a SharePoint site that uses Federated authentication as a Group site. Group sites are automatically pushed to the Docs@Work app. If authentication to the SharePoint server is done using Active Directory Federation Services (ADFS), the users must enter their enterprise AD or LDAP credentials to authenticate to the server.

#### **Procedure**

- 1. In the MobileIron Core Admin Portal, go to **Policies & Configs > Configurations > Add New > Docs@Work > Docs@Work**.
- 2. Scroll down to the **Custom Configurations** section.
- 3. Add the SITE\_DETAILS\_N key-value pair. For more information, see "Key-value pairs to configure app behavior" section.
- 4. Click **Save**.

## <span id="page-21-0"></span>Adding a SharePoint Group site with derived credentials

Derived credentials with Entrust PIV-D certificates and p12 certificates are supported for SharePoint sites with ADFS. See the *MobileIron Derived Credentials with Entrust Guide* for information about how to set up derived credentials with Docs@Work.

## <span id="page-21-1"></span>Adding Google Drive as a Group site

You add a key-value pair in the **Custom Configurations** section to configure Google Drive as a Group site. Group sites are automatically pushed to the Docs@Work app.

#### **Procedure**

- 1. In the MobileIron Core Admin Portal, go to **Policies & Configs > Configurations**.
- 2. Select the Docs@Work configuration to which you want to add Google Drive.
- 3. Click **Edit**.

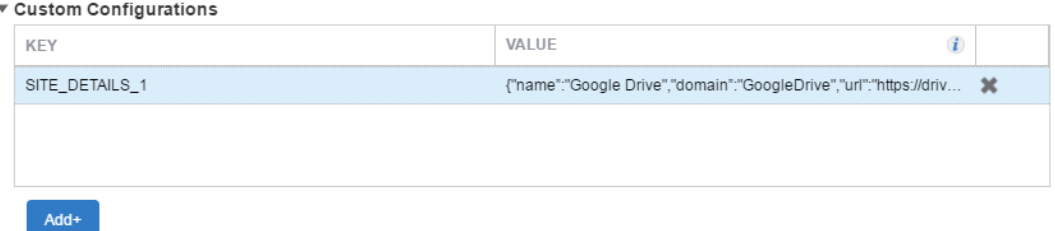

- 4. Scroll down to the **Custom Configuration** section.
- 5. Click **Add+** to enter the following key value pair:

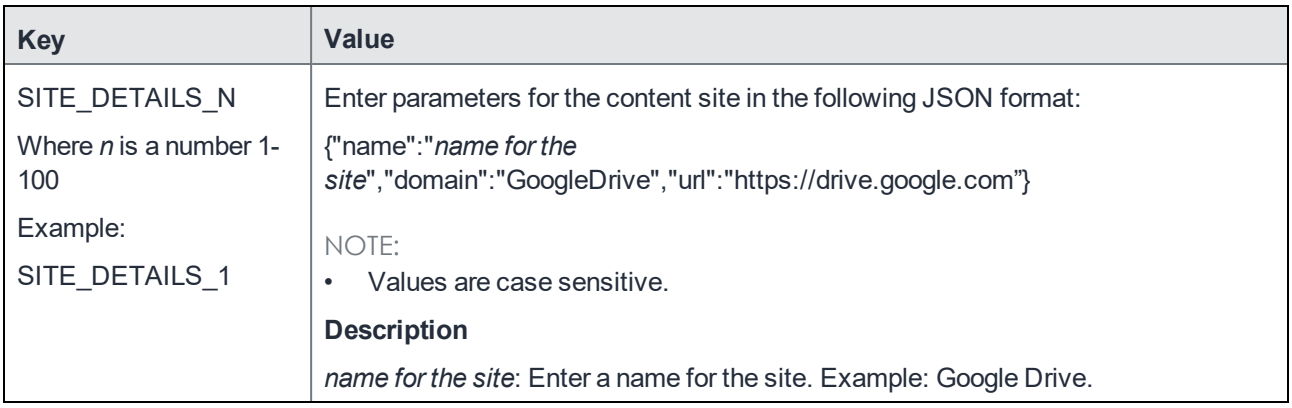

6. Click **Save**.

NOTE: Variables are not supported in the URL for configuring the Google Drive site. For example, you will not be able to specify a user name as part of the JSON value. However, you can configure fAUTOFILL\_CREDENTIALS key-value pair to autofill the username for Google Drive.

#### <span id="page-22-0"></span>Authentication with an identity provider (IdP)

If your Google Drive setup uses an identity provider (IdP) for authentication, device users are directed to the IdP without having to go through any intermediate screens.

If Google Drive is set up through the Docs@Work configuration in MobileIron Core, you must also configure the AUTOFILL\_CREDENTIALS key-value pair to enable this feature.

## <span id="page-22-1"></span>Configuring DFS content site

Distributed File System (DFS) allows administrators access to group shared folders located on different servers by transparently connecting them to one or more DFS namespaces. DFS uses CIFS protocol.

#### **Requirements**

- Standalone Sentry 8.0.1 through the most recently released version as supported by MobileIron.
- Standalone Sentry 8.5.0 through the most recently released version as supported by MobileIron is required for create, upload, and delete (CUD) operations for files and folders.
- MobileIron Core 9.0.0.0 through the most recently released version as supported by MobileIron.

#### **Before you begin**

• Ensure that you have Standalone Sentry set up for AppTunnel. DFS traffic must be tunneled through Standalone Sentry.

NOTE: Context headers, server-side proxy, and ATC are not supported for tunneling to DFS servers.

• Ensure that the necessary SCEP or Certificate setting is created. You will reference the SCEP or Certificate setting when you create the AppTunnel rule in the Docs@Work configuration.

#### **Configuration tasks summary**

The following configuration tasks are required. These tasks are done in the MobileIron Core Admin Portal.

- 1. Enable DFS in Standalone Sentry settings. See [Enabling](#page-22-2) DFS on page 15.
- 2. Configure an AppTunnel service for a CIFS repository in Standalone Sentry settings. See [Configuring](#page-22-3) an AppTunnel service for DFS on page 15.
- 3. Configure AppTunnel rules and DFS content site in Docs@Work configuration. See Configuring AppTunnel rules and DFS site in the [Docs@Work](#page-23-0) setting on page 16.

#### <span id="page-22-2"></span>Enabling DFS

- 1. In the Admin Portal, go to **Services > Sentry**.
- 2. Edit the entry for the Standalone Sentry that supports AppTunnel.
- <span id="page-22-3"></span>3. In the **App Tunneling Configuration** section, select the check box for **Enable DFS**.

#### Configuring an AppTunnel service for DFS

- 1. In the Admin Portal, go to **Services > Sentry**.
- 2. Edit the entry for the Standalone Sentry that supports AppTunnel.
- 3. In the **App Tunneling Configuration** section, under **Services**, click **+** to add a new service.

4. Use the following guidelines to configure a tunnel service:

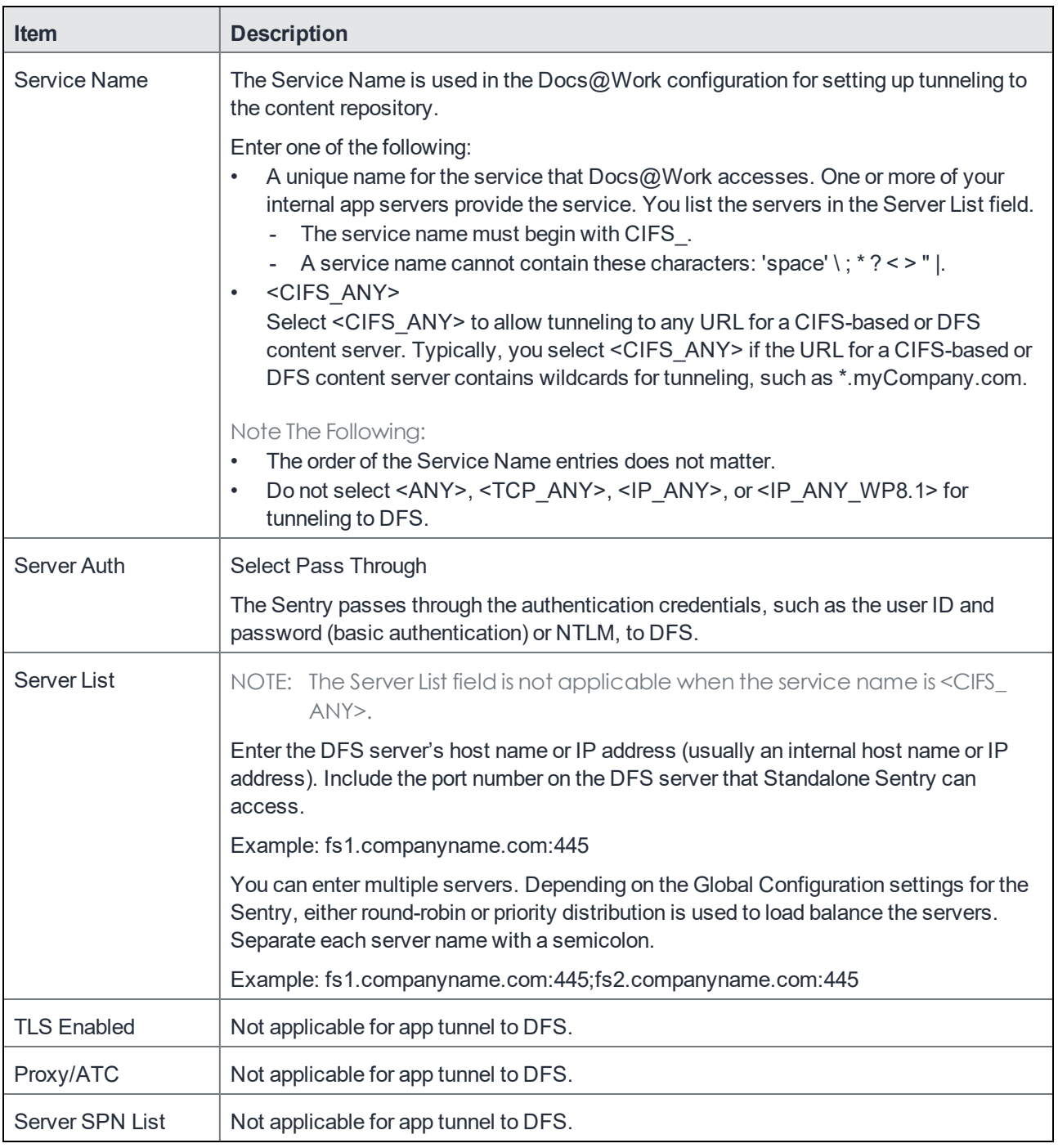

<span id="page-23-0"></span>5. Click **Save**.

#### Configuring AppTunnel rules and DFS site in the Docs@Work setting

- 1. In the Admin Portal, go to **Policies & Configs > Configurations**.
- 2. Select the Docs@Work configuration and click **Edit**.
- 3. In the **AppTunnel Rules** section, use the following guidelines to add an AppTunnel rule for CIFS repository:

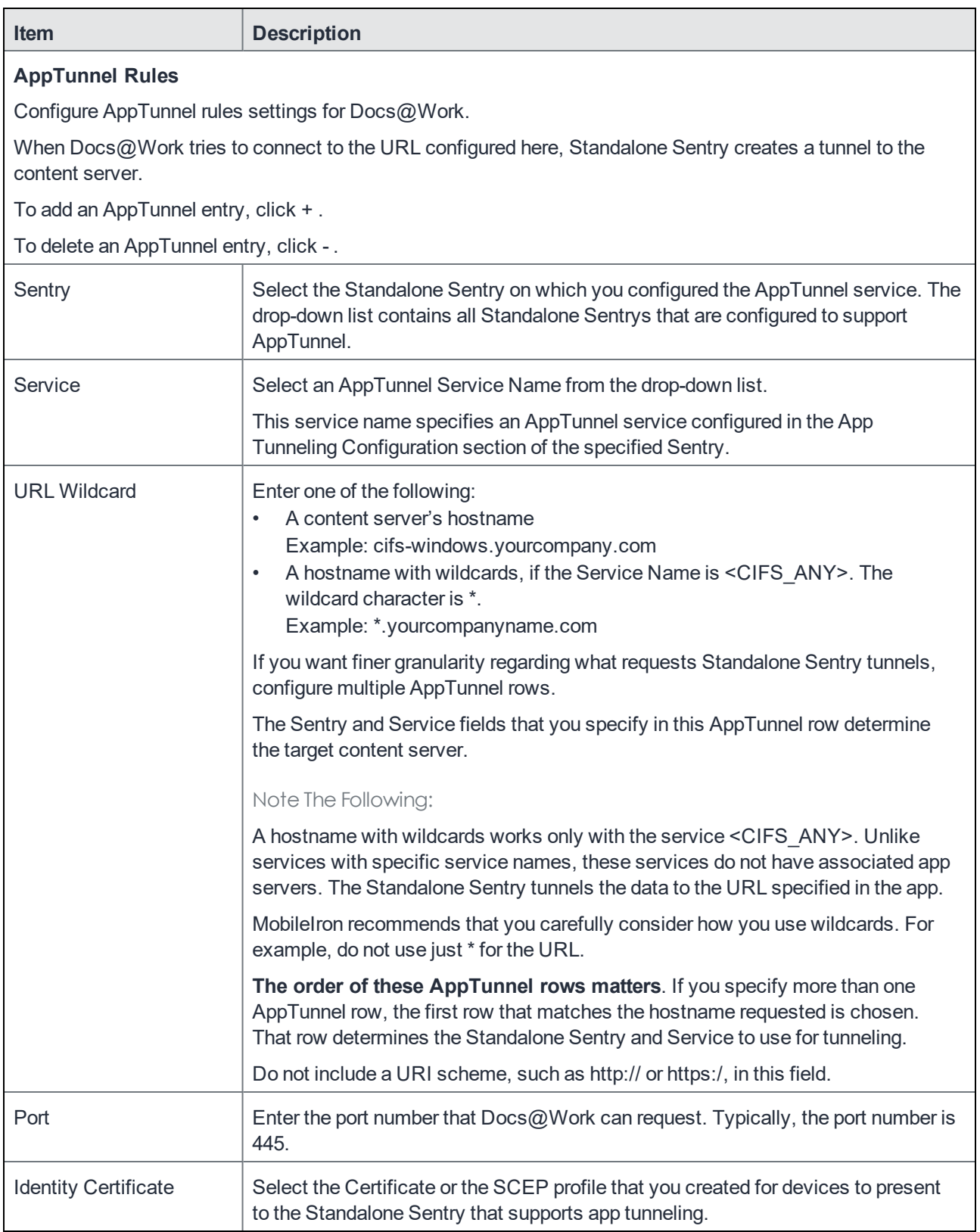

4. In the **Content Sites** section, enter the following information:

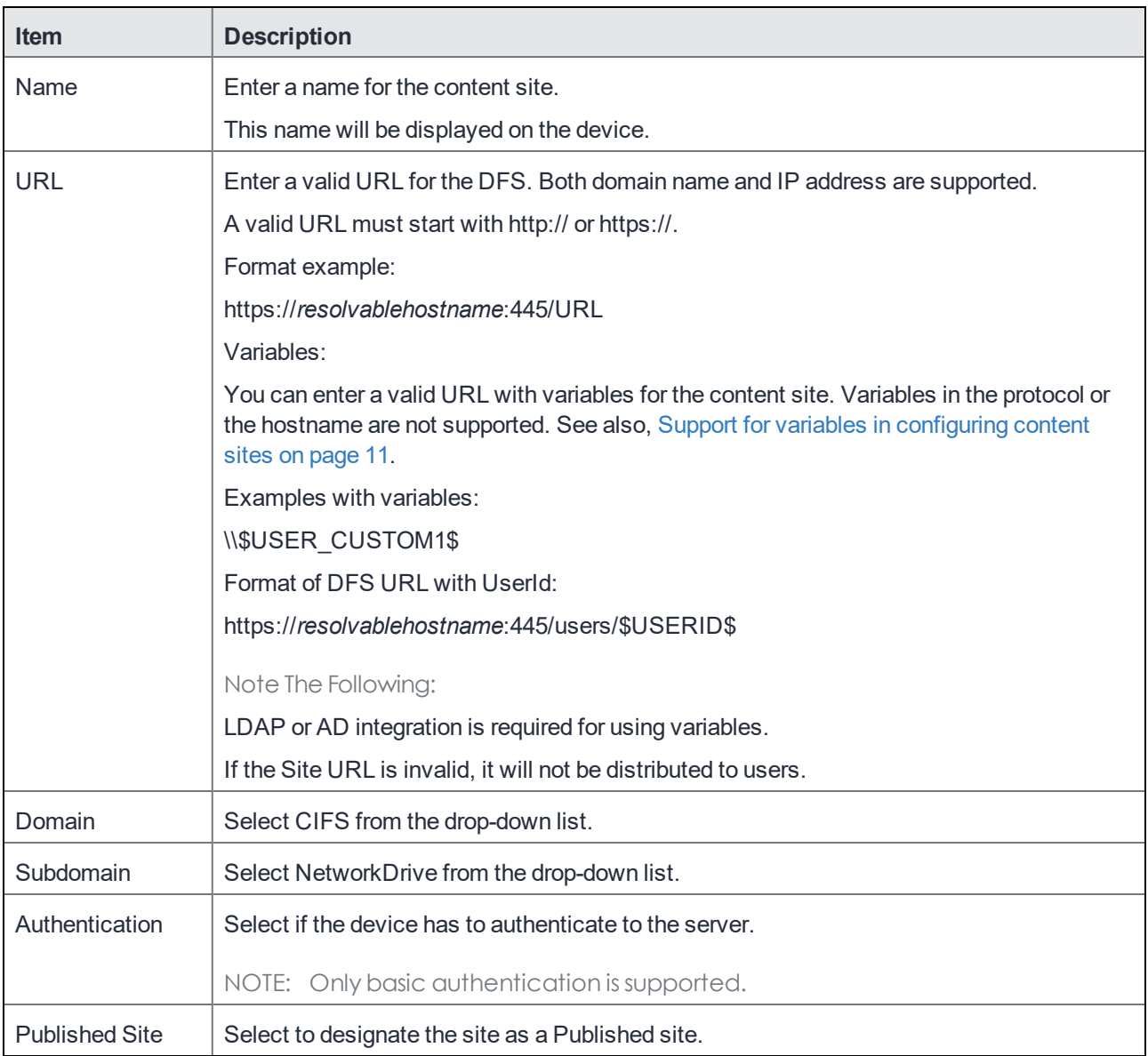

- 5. Click **Save**.
- 6. Select the Docs@Work configuration.
- 7. Click **More Actions > Apply To Label**.
- 8. Select the appropriate labels to which you want to apply the configuration.
- <span id="page-25-0"></span>9. Click **Apply**.

## Configuring an AppTunnel service

You create an AppTunnel service in Standalone Sentry as part of the AppTunnel setup required to tunnel traffic to content repositories. CIFS traffic must be tunneled through Standalone Sentry.

#### **Before you begin**

Ensure that you have a Standalone Sentry that is set up for AppTunnel and the necessary device authentication is also configured. See "Configuring Standalone Sentry for app tunneling" in the MobileIron Sentry Guide.

#### **Procedure**

- 1. In the Admin Portal, go to **Services > Sentry**.
- 2. Edit the entry for the Standalone Sentry that supports AppTunnel.
- 3. In the **App Tunneling Configuration** section, under **Services**, click **+** to add a new service.
- 4. Use the following guidelines to configure a tunnel service:

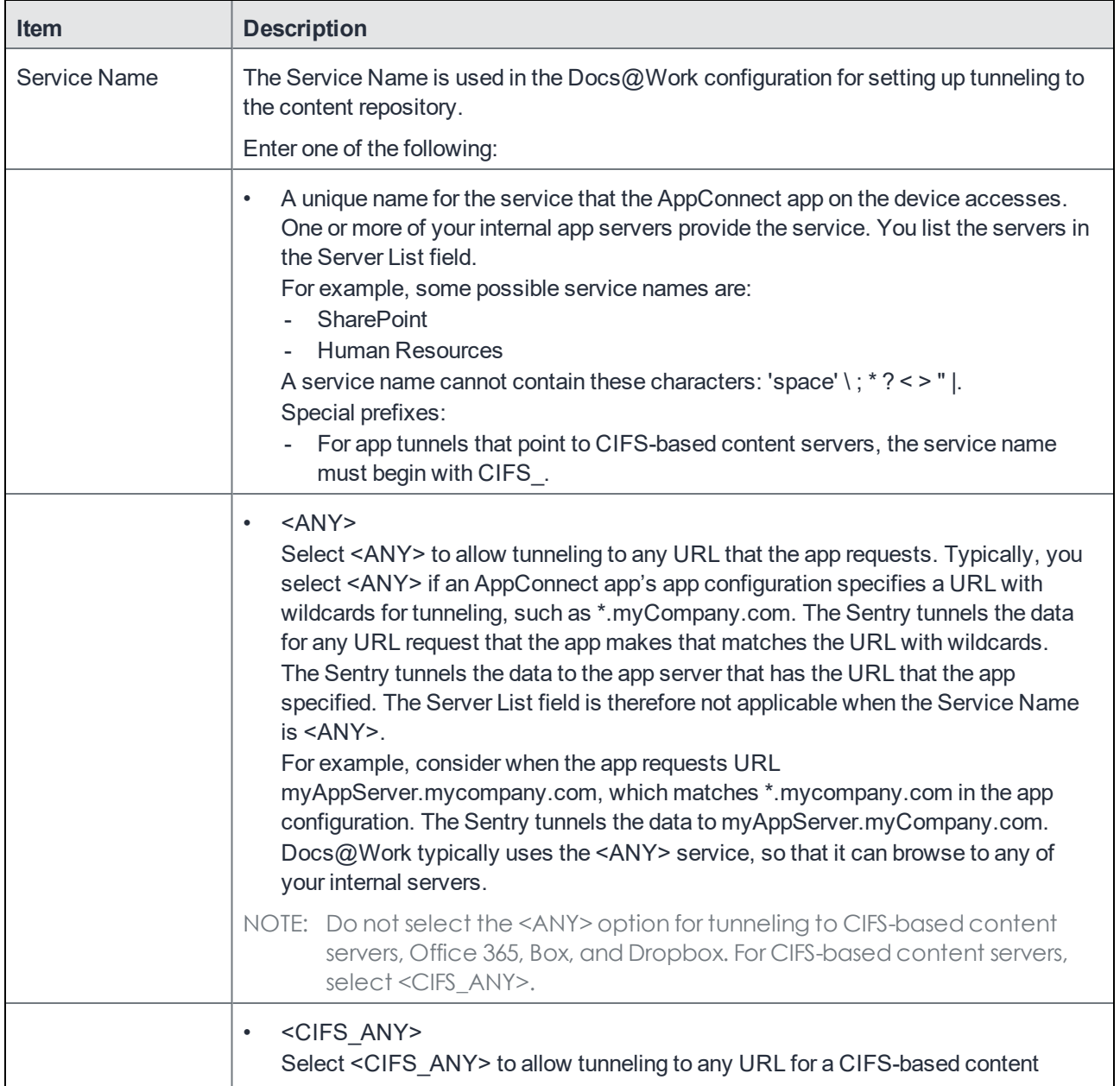

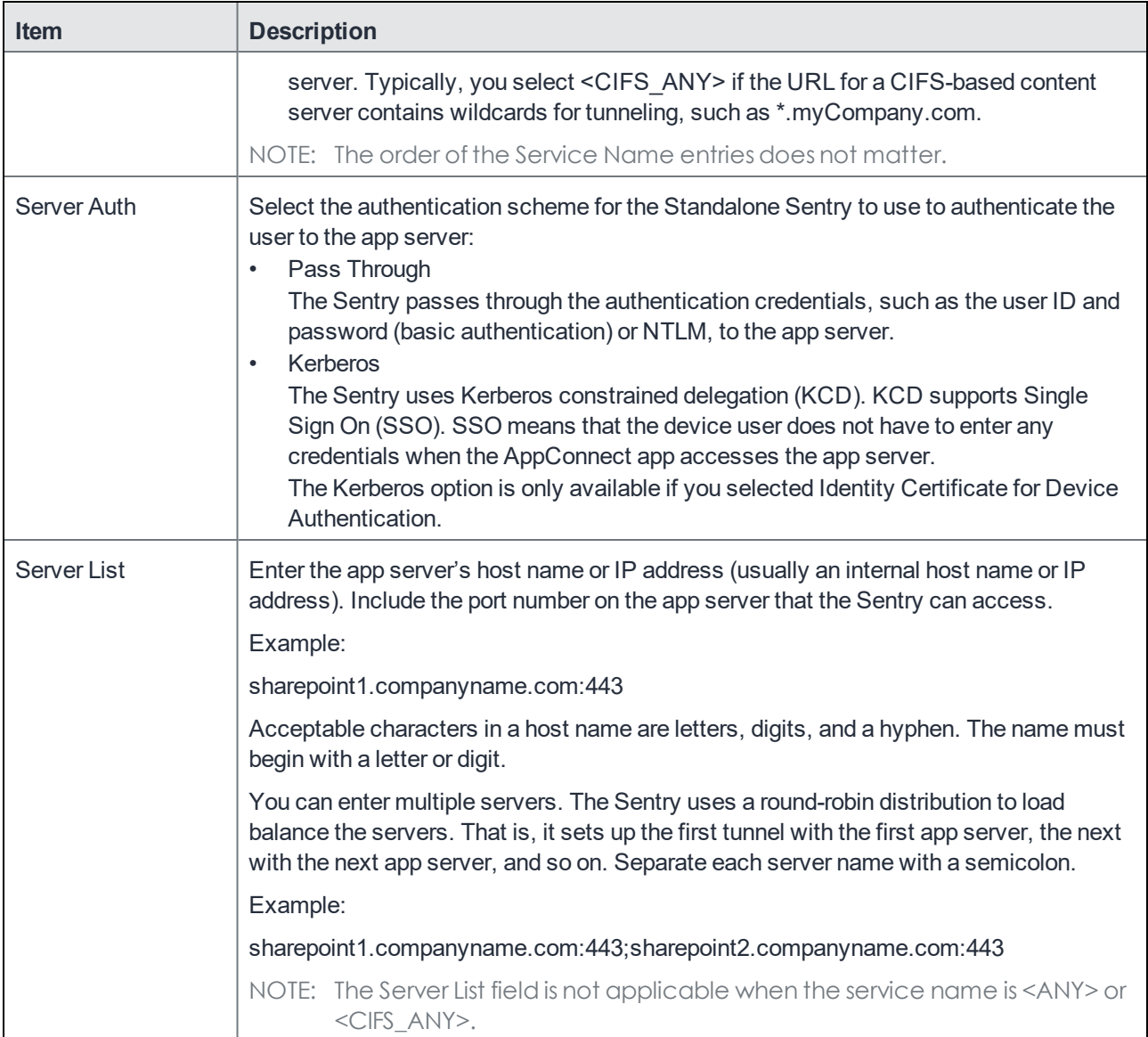

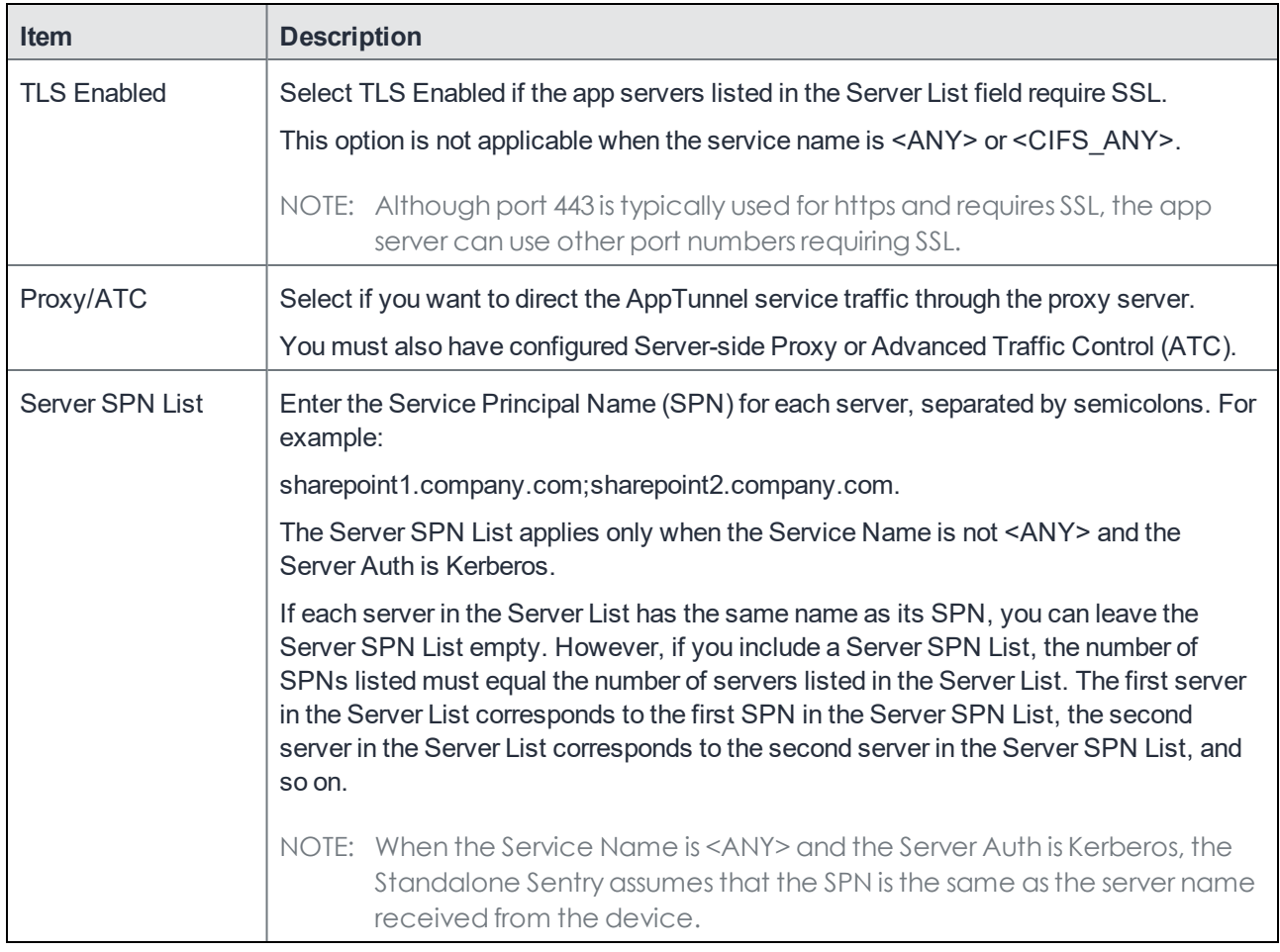

#### 5. Click **Save**.

#### **Related topics**

For more information on configuring AppTunnel, advanced traffic control, and AppTunnel rules, see "Configuring an AppTunnel service" in the AppConnect and AppTunnel Guide.

## <span id="page-28-0"></span>Configuring AppTunnel rules

You create AppTunnel rules in the Docs@Work configuration as part of an AppTunnel setup required to tunnel traffic to content repositories. When Docs@Work tries to connect to the URL configured in **AppTunnel Rules**, Standalone Sentry creates an AppTunnel to the content server.

Note The Following:

- MobileIron strongly recommends that you do not configure AppTunnel rules with '\*' in the URL. Docs@Work may not be able to activate the license for the embedded editor, impacting viewing and editing functionality.
- Standalone Sentry does not support tunneling traffic to Office 365, Box, and Dropbox. Therefore, if you are configuring access to Office 365, Box, or Dropbox, do not use URL patterns (example: \*) to configure the AppTunnel traffic rules.

#### **Before you begin**

Ensure the following:

- Standalone Sentry is configured for AppTunnel.
- An AppTunnel service is configured in Standalone Sentry. See [Configuring](#page-25-0) an AppTunnel service on page 18.

#### **Procedure**

- 1. In the MobileIron Core Admin Portal, go to **Policies & Configs > Configurations**.
- 2. Select for the Docs@Work configuration you want to add AppTunnel rules.
- 3. Click on **Edit.**
- 4. In the **AppTunnel Rules** section click on **Add+**.
- 5. Use the following guidelines to create an AppTunnel rule:

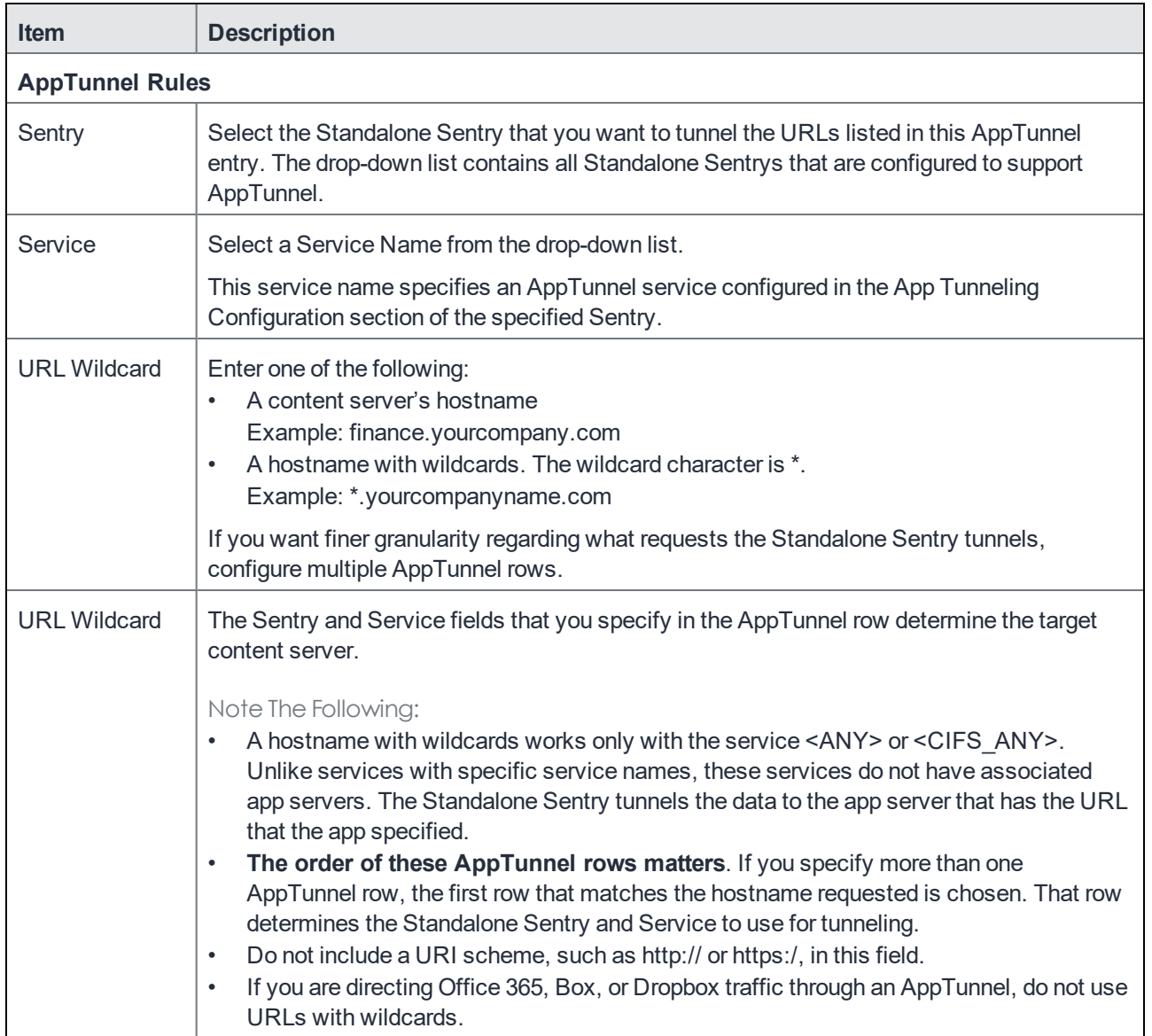

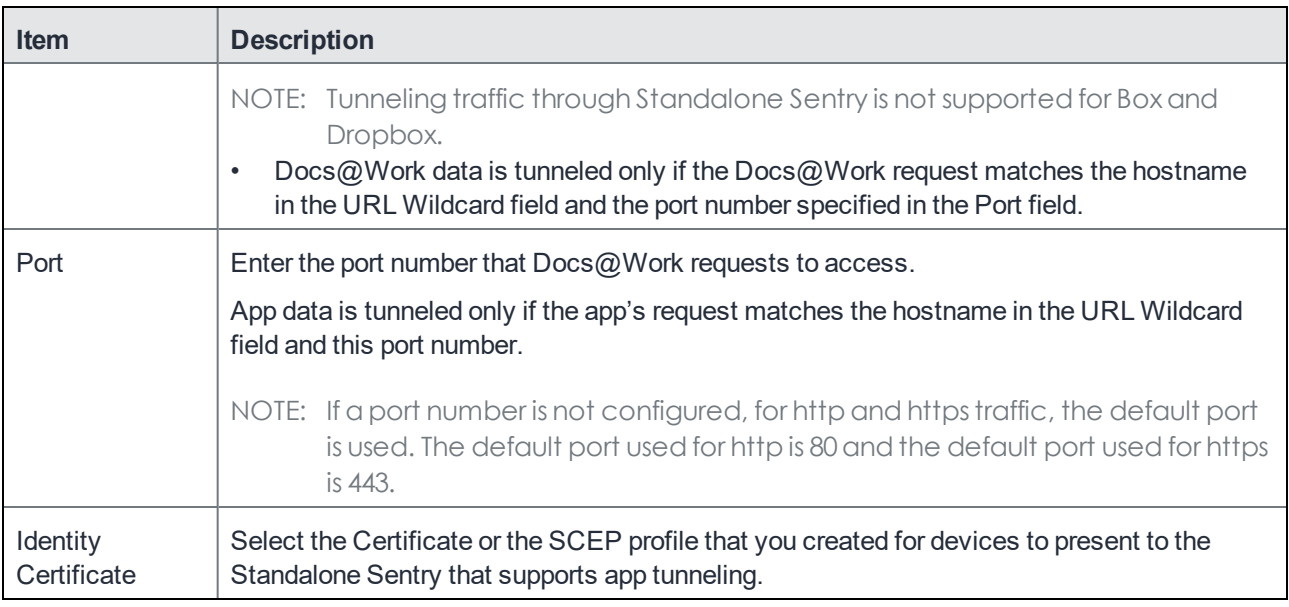

## <span id="page-30-0"></span>Configuring attachment control

Configuring email attachments to open in Docs@Work and encrypt, protects corporate data from being leaked.

#### **Before you begin**

A Standalone Sentry set up for ActiveSync is required to enable device users to open encrypted email attachments in Docs@Work.

See "Configuring Standalone Sentry for ActiveSync" in the MobileIron Sentry Guide for information about how to set up a Standalone Sentry for ActiveSync.

#### **Procedure**

- 1. In the Admin Portal, go to **Services > Sentry**.
- 2. Select the Standalone Sentry that handles email for the devices.
- 3. Click the edit icon.
- 4. In the section **Attachment Control Configuration**, select **Enable Attachment Control**.
- 5. For **iOS using native Email**, select **Open with Docs@Work and protect with encryption**.
- 6. Click **Save**.

For information on setting up Standalone Sentry and configuring attachment control, see "*Email attachment control with Standalone Sentry*" in the *MobileIron Sentry Guide*.

#### **What users see**

When the device user opens an email attachment,

- the attachment is automatically downloaded to the Imported Files folder in My Files. An Imported Files folder is automatically created if one did not already exist.
- if the document type is supported, the attachment is automatically opened for viewing.

## <span id="page-31-0"></span>Main steps for configuring Docs@Work for iOS (Cloud)

Configuration for Docs@Work is done in MobileIron Cloud. Following are the main steps for configuring Docs@Work for iOS on MobileIron Cloud:

- 1. Adding [Docs@Work](#page-31-1) for iOS on MobileIron Cloud
- 2. Configuring [Docs@Work](#page-31-2) for iOS on MobileIron Cloud
- 3. (Optional) Configuring AppTunnel for [Docs@Work](#page-32-0)

## <span id="page-31-1"></span>Adding Docs@Work for iOS on MobileIron Cloud

Docs@Work for iOS is available in the app catalog in MobileIron Cloud.

#### **Procedure**

- 1. In MobileIron Cloud, go to **Apps > App Catalog > +Add**.
- 2. In **Business Apps**, click **Docs@Work (iOS)**.
- 3. Make any updates as necessary and click **Next**. You can change the category and add a description.
- 4. Choose a distribution option for the app and click **Next**.
- 5. Update the default install settings or add install settings as necessary.
- 6. Update the promotion settings or add promotion settings as necessary.
- 7. For **Docs@Work configuration**, click **+** icon to add Docs@Work configuration.

#### **Next steps**

<span id="page-31-2"></span>Configuring [Docs@Work](#page-31-2) for iOS on MobileIron Cloud

## Configuring Docs@Work for iOS on MobileIron Cloud

After adding Docs@Work to MobileIron Cloud, configure Docs@Work on MobileIron Cloud.

#### **Procedure**

- 1. In the MobileIron Docs@Work configuration, enter a name for the configuration.
- 2. Configure the Docs@Work settings as needed.
- 3. Add any custom configurations for the app in **AppConnect Custom Configuration**.
- 4. Add any certificates that are required.
- 5. Choose a distribution option for the configuration and click **Done**. The configuration is distributed to the subset of the devices to which the app is distributed

Content sites configured in the Doc@Work configuration are automatically added to the Docs@Work app. Device user action is not required.

## <span id="page-32-0"></span>(Optional) Configuring AppTunnel for Docs@Work

You create an AppTunnel service in Standalone Sentry as part of the AppTunnel setup required to tunnel traffic to content repositories. CIFS traffic must be tunneled through Standalone Sentry.

#### **Before you begin**

Ensure that you have a Standalone Sentry that is set up for AppTunnel and the necessary device authentication is also configured. See "Configuring Standalone Sentry for app tunneling" in the MobileIron Sentry Guide.

#### **Procedure**

- 1. In the MobileIron Docs@Work **App Configuration > AppTunnel**, click **+** icon.
- 2. Enter a name for the configuration.
- 3. Optionally add a description for this configuration.
- 4. Enter the domain wildcards for the App Tunnel.
- 5. Choose a distribution level for this Configuration.

#### **Related topics**

For more information on configuring AppTunnel, advanced traffic control, and AppTunnel rules, see "Configuring an AppTunnel service" in the AppConnect and AppTunnel Guide.

## <span id="page-32-1"></span>Default iOS AppConnect Configuration

The Default iOS AppConnect Configuration is enabled by default and applied to all iOS devices. The iOS AppConnect Configuration specifies AppConnect app settings such as AppConnect passcode and data loss prevention requirements.

You may edit the Default iOS AppConnect Configuration (**Configurations > Default iOS AppConnect Configuration**) if needed. The changes will be applied to all iOS devices. If you want the setting to be applied to only some iOS devices, create a new AppConnect Device configuration (**Configurations > AppConnect Device**) for iOS and distribute the new configuration to a subset of iOS devices.

### <span id="page-32-2"></span>User-added sites

Users can add the following types of sites:

- Box
- Cloud Storage
- Dropbox
- **Network Drive**
- **SharePoint**

To add corporate sites, the user will need the following information:

• The site's URL. The URL must include http:// or https://. Both domain name and IP address are supported.

- Type of Authentication for Network drives. The authentication setting is labeled No Authentication.
- Device users should enable this setting, if the site does not require authentication.
- Type of authentication for SharePoint servers:

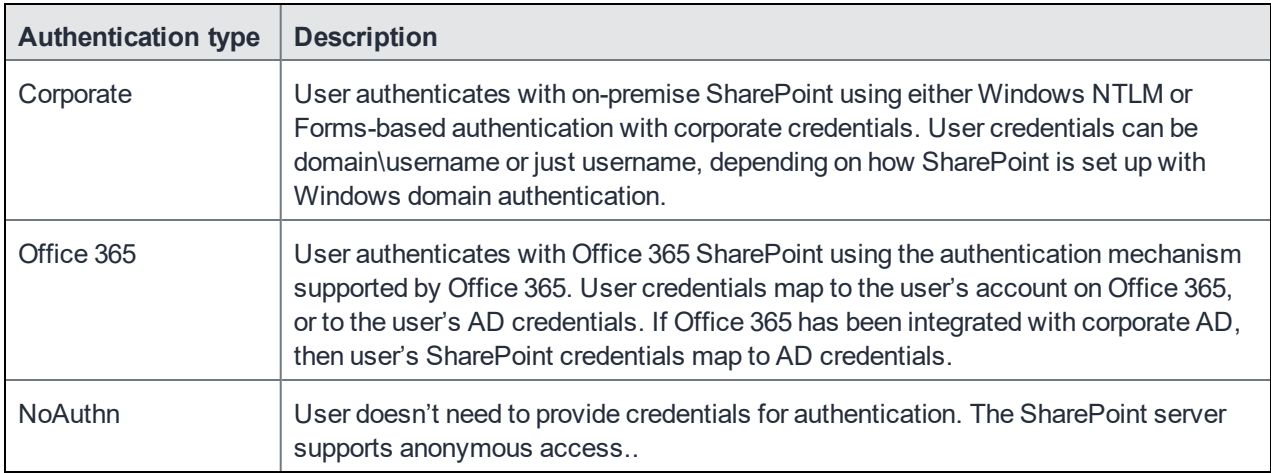

• Web View. For SharePoint sites, the user can turn on Web View to be able to view and navigate SharePoint folders in browser view.

#### **Related topics**

For more information about topics such as app delegation, see the *MobileIron Cloud Administrator Guide*.

## <span id="page-33-0"></span>Docs@Work installation on an iOS device (Core and Cloud)

Device users can install Docs@Work from a notification they receive on their iOS device, or from the MobileIron app catalog on their device.

- **Docs@Work** for iOS installation from notification: After you send an installation request for Docs@Work for iOS, users receive a notification that prompts them to install the new or updated app. By tapping Install, Docs@Work for iOS is installed to the device.
- **Docs@Work** for iOS installation from the MobileIron app catalog: When a featured app or an update to an installed app is published to device users, those users see a badge that appears on the corresponding tab in the MobileIron app catalog.

The number on the badge indicates the number of apps or updates available. The availability of an update is determined by comparing the version number for the installed app to that of the newly-published app.

After importing Docs@Work for iOS into the app distribution library, the app appears in Apps@Work on the device. Tap the entry for Docs@Work and follow the prompts to install the app.

## <span id="page-34-0"></span>Docs@Work configuration field description (Core and Cloud).

The following table provides a description of the configuration fields for Docs@Work for iOS on MobileIron Core and Cloud.

TABLE 2. DOCS@WORK CONFIGURATION FIELD DESCRIPTION IN MOBILEIRON CORE AND CLOUD

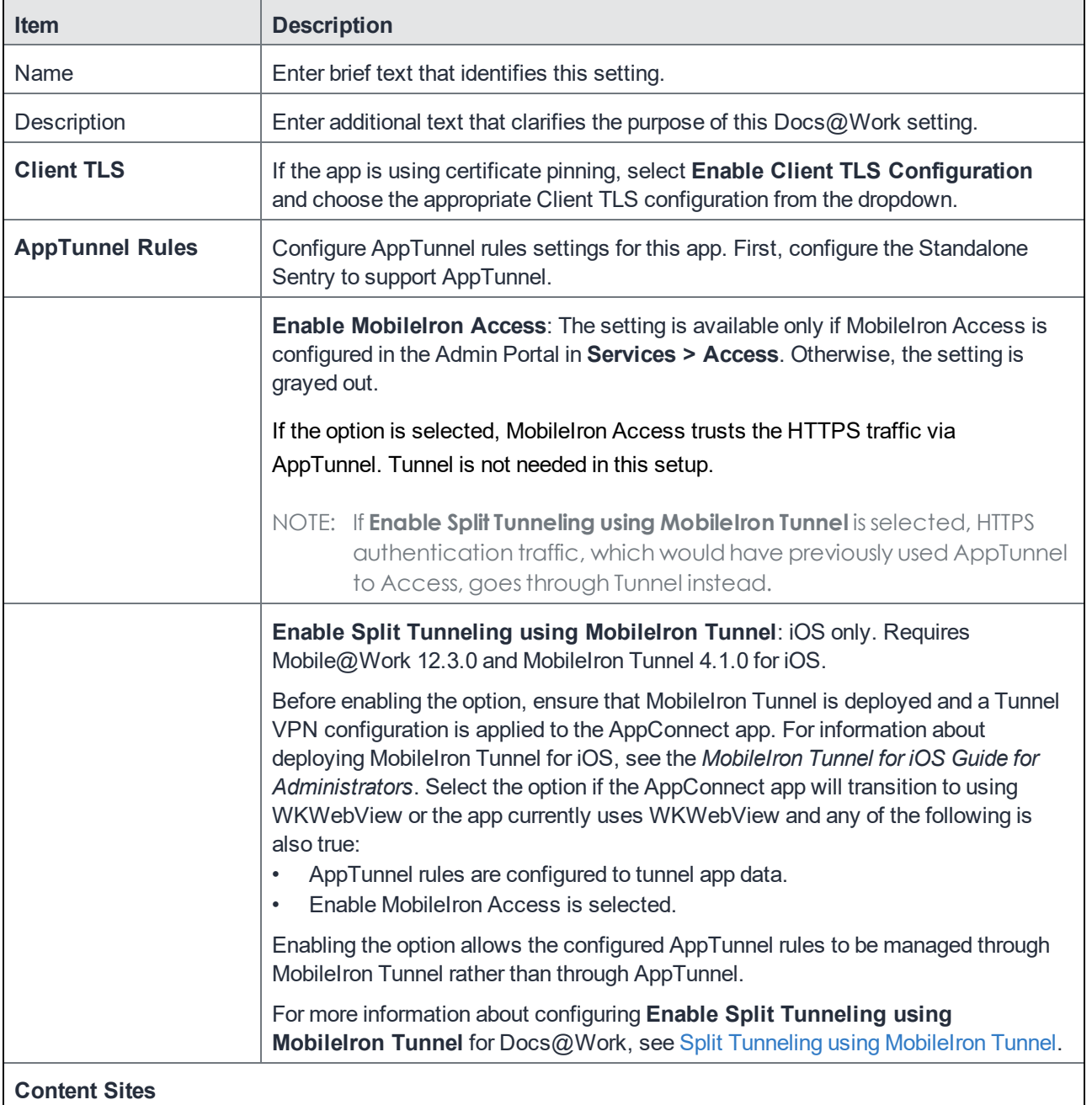

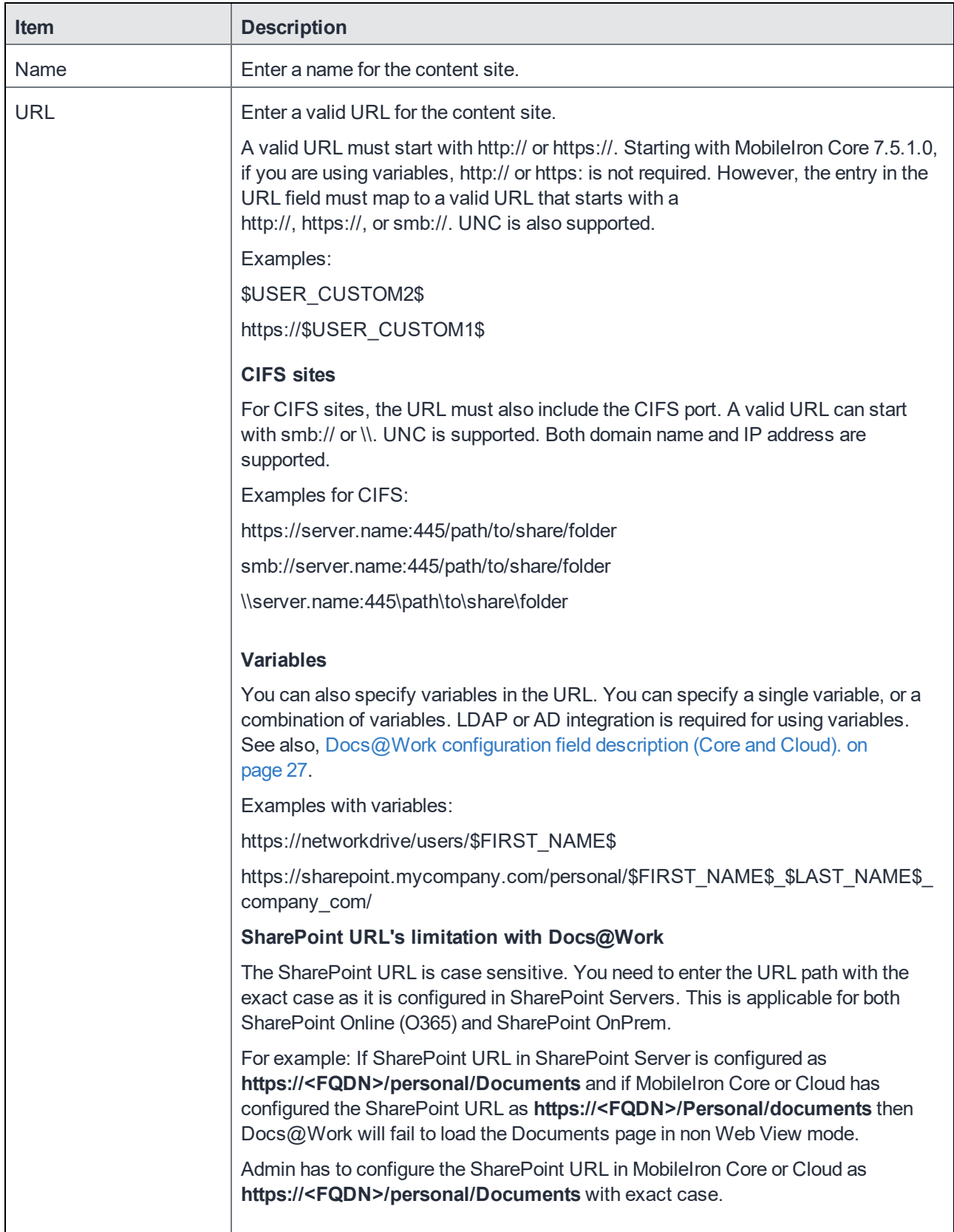
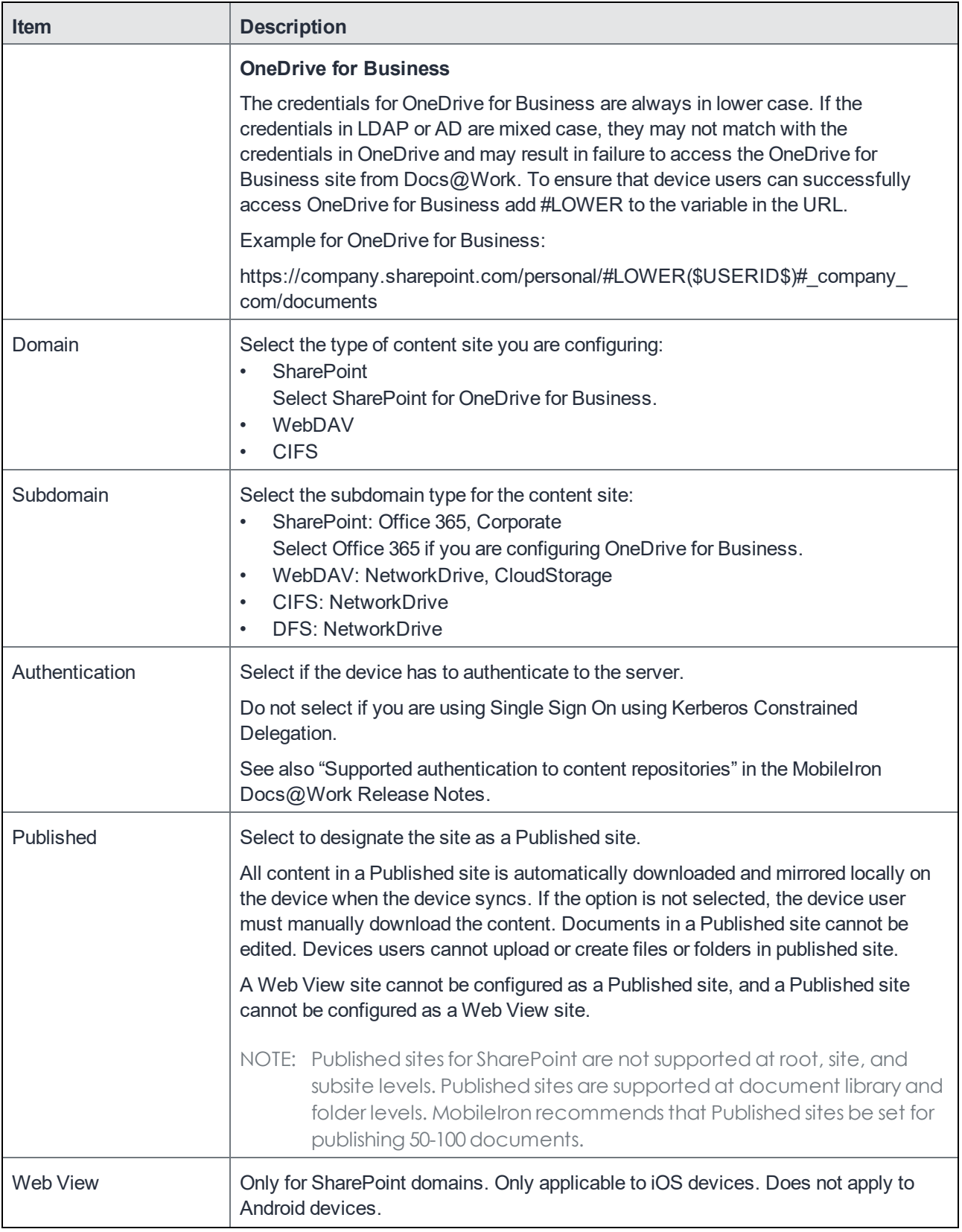

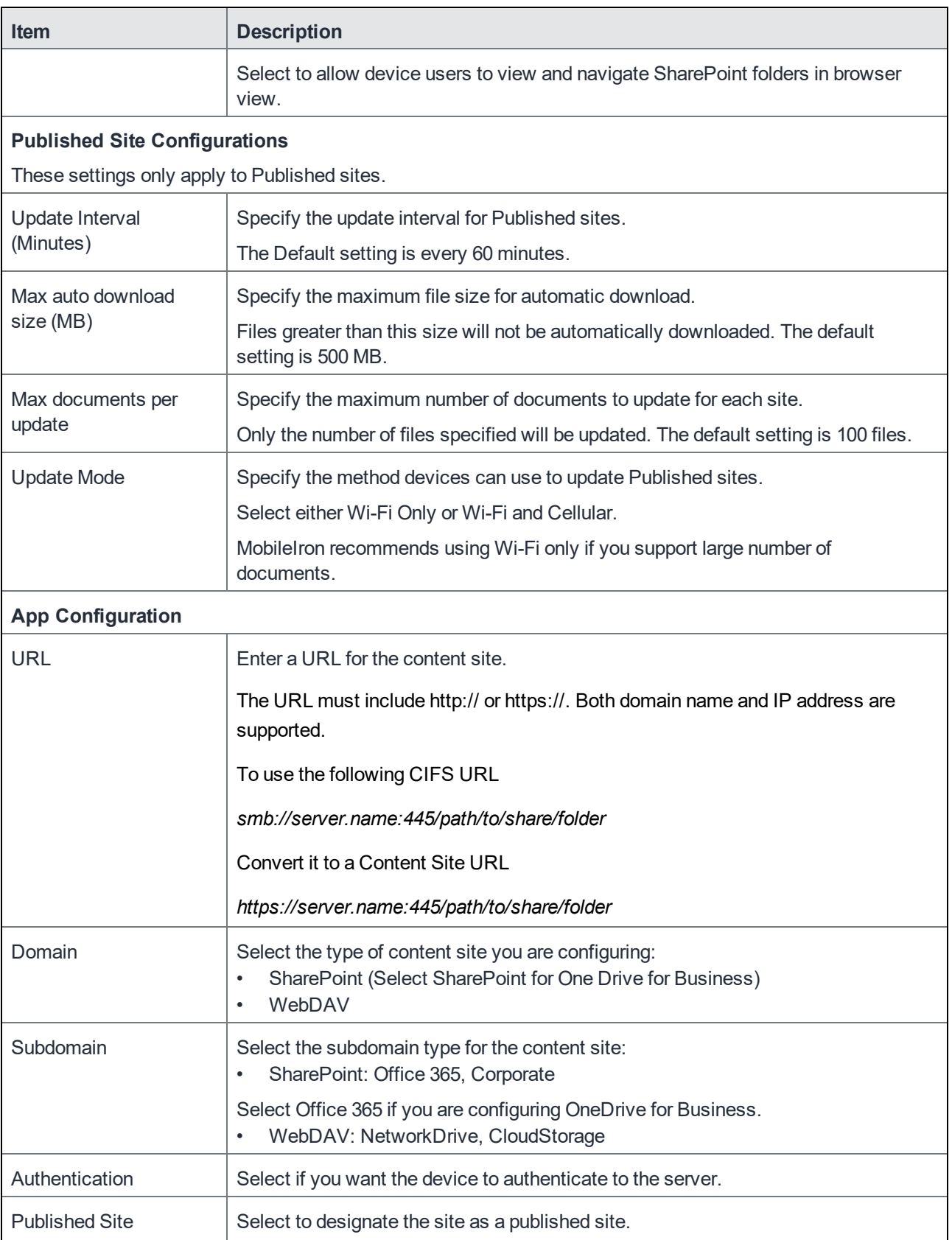

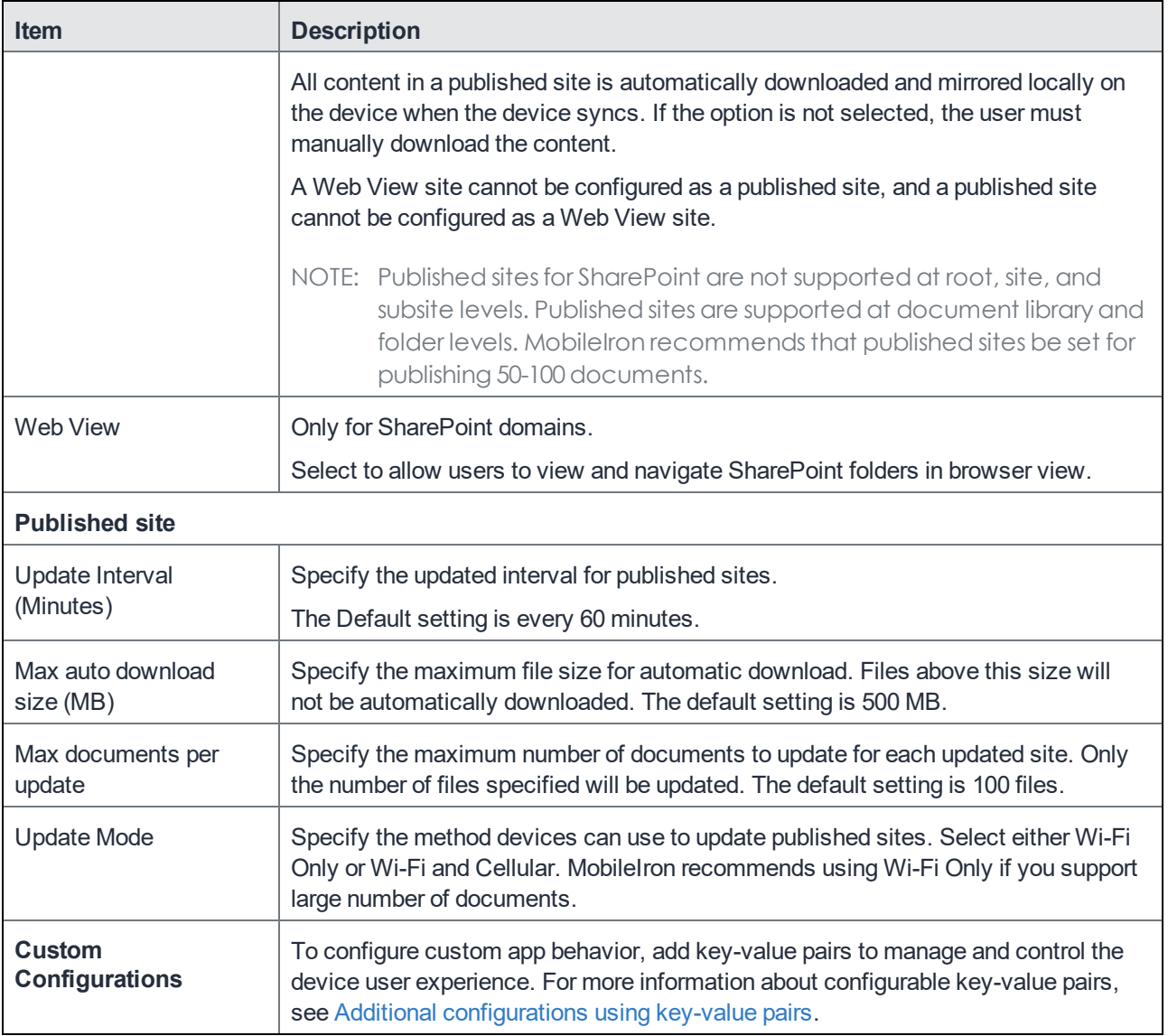

### Configuring the AppConnect global policy

Docs@Work for iOS is an AppConnect app, so AppConnect must be enabled in the AppConnect global policy if it has not yet been configured. The AppConnect global policy specifies AppConnect app settings such as AppConnect passcode and data loss prevention requirements. You can use the Default AppConnect Global Policy.

You may decide to create a new AppConnect Global Policy (**Add New > AppConnect**). If you create a new AppConnect Global Policy, you must apply it to the appropriate labels. You do not need to apply the Default AppConnect Global Policy to a label.

#### **Procedure**

- 1. In the Admin Portal, go to **Policies & Configs > Policies**.
- 2. Select **Default AppConnect Global Policy**.

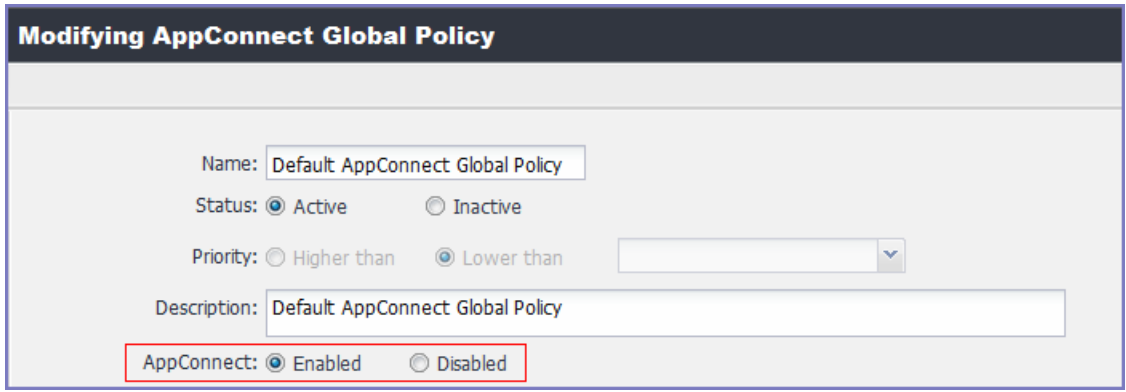

- 3. For **AppConnect**, select **Enabled**.
- 4. (Optional) Scroll down to the **Security Policies** section.
- 5. (Optional) For **Apps without an AppConnect container policy**, select **Authorize**.
- NOTE: If you do not select **Authorize**, then you must create an AppConnect container policy for Docs@Work
- 6. (Optional) If you select **Authorize** for **Apps without an AppConnect container policy**, also select the data loss preventions options you want to enable for iOS.
- 7. Click **Save**.

#### Applying to a label

Applying a policy or configuration to a label makes the policy or configuration available to all the devices that are associated with that label. Perform these steps only if you created a new AppConnect Global Policy. You do not need to apply a default AppConnect Global Policy to a label.

#### **Procedure**

- 1. Select the AppConnect global policy.
- 2. Click **More Actions > Apply To Label**.
- 3. Select the appropriate labels to which you want to apply the policy.
- 4. Click **Apply**.

#### **Related topics**

For more information about the AppConnect Global policy, see the "Configuring the AppConnect global policy" section in the AppConnect and AppTunnel Guide.

### AES-256-GCM encryption for email attachments

You can configure Docs@Work to use 256-bit encryption. If you already have Docs@Work (original) enabled and are now enabling Docs@Work, the system continues to use 128-bit encryption for email attachments. To use 256 bit encryption with Docs@Work, you must first disable Docs@Work (Original) and then regenerate the attachment encryption key. A 256-bit key is only generated if Docs@Work (Original) is disabled and all Standalone Sentrys are at least at version 6.1.0.

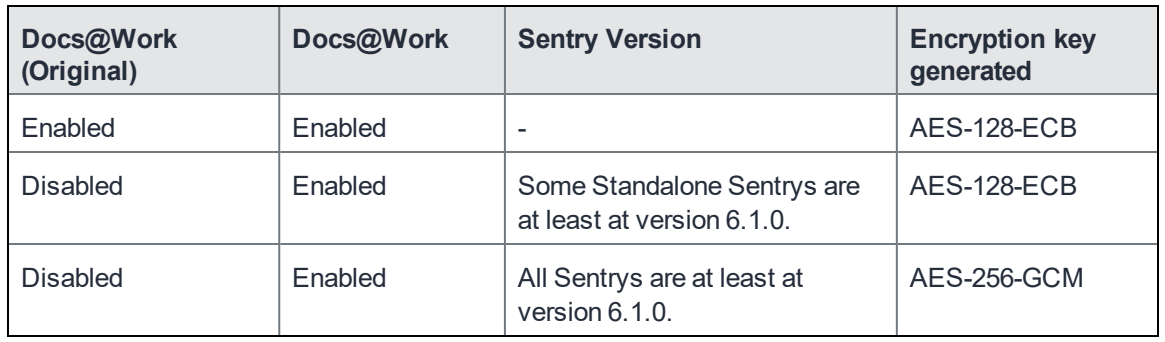

#### Note The Following:

- Key regeneration causes a restart for all Standalone Sentrys that use encryption for attachment control. A restart can cause a brief interruption in email service to device users.
- After regenerating the encryption key, iOS device users who use the iOS native email client cannot read previously received attachments. If device users need to read previously received attachments, re-push the Exchange setting to the devices. MobileIron advises caution when re-pushing the Exchange setting. Repushing the Exchange setting increases the load on the Exchange server.
- TIP: After you upgrade Standalone Sentry, in the Core Admin Portal, go to **Services > Overview**, and click **Verify** for the Standalone Sentry. This action immediately updatesthe Standalone Sentry version in Core. Otherwise, the Standalone Sentry version in Core is updated at the next sync. All Standalone Sentry versionsin Core must be at least at Sentry 6.1.0 release to generate a 256-bit key.

### Configuring 256-bit encryption

You will need to enable 256-bit encryption, if you previously had Docs@Work (Original) enabled.

#### **Procedure**

- 1. Ensure that all Sentrys configured on Core are at least at Sentry 6.1.0.
- 2. In the Admin Portal, go to **Settings > System Settings**.
- 3. Scroll down to the **Additional Products** section.
- 4. Click on **Licensed Products**.
- 5. De-select **Enable Docs@Work (Original)**.
- 6. Ensure that **Enable Docs@Work** is enabled.
- 7. Click on **Save**.
- 8. Go to **Settings > Sentry**, and click **Preferences**.
- 9. In the **Standalone Sentry** section, click **Regenerate Key**.

#### **Related topics**

For information about regenerating the encryption key, see "Regenerating the encryption key" in the MobileIron Sentry Guide.

### Configuring certificate pinning

To use Certificate Pinning, in Docs@Work configuration enable Client TLS option and select the configured Client TLS configuration listed to provide more security between Docs@Work and enterprise server communication. For more information to configure Client TLS see, *Creating a Client TLS configuration* section in the *MobileIron Core AppConnect and AppTunnel Guide*.

## Split Tunneling using MobileIron Tunnel

Due to Apple deprecation of support for **UIWebView** and the impact that has on AppConnect AppTunnel on iOS, there is a new option, **Enable Split Tunneling using MobileIron Tunnel** in the AppTunnel configuration for Docs@Work on MobileIron unified endpoint management (UEM) platform.The MobileIron UEM platforms are MobileIron Cloud or MobileIron Core.

Before enabling the option in MobileIron UEM, ensure that MobileIron Tunnel is deployed and the Tunnel VPN configuration is applied to the  $Docs@Work$  for which you are enabling the split tunneling option.

Enabling the option allows the AppTunnel rules to be applied to MobileIron Tunnel along with AppTunnel. The workaround is available due to the planned deprecation of the UIWebView API by Apple.

NOTE: Thisfeature is not applicable if you are already using the split tunneling configuration on MobileIron Access for your native iOS apps.

In addition to MobileIron Tunnel 4.1.0, the feature requires either one of the following:

- Mobile@Work 12.3.0 and MobileIron Core 10.7.0.0.
- MobileIron Go 5.4.0 and MobileIron Cloud 70.

For information about configuring AppConnect App Configuration and AppTunnel configuration on MobileIron Cloud, see "Configuring AppConnect Apps" and "Configuring AppTunnel traffic rules" sections in the MobileIron Cloud Administrator Guide.

For information about configuring AppConnect App Configuration on MobileIron Core, see "AppConnect app configuration" in the *MobileIron Core AppConnect* and *AppTunnel Guide*.

The feature requires **Mobile@Work 12.3.0** and **MobileIron Tunnel 4.1.0 for iOS**. For information about the UIWebView API deprecation, see UIWebView Deprecation and AppConnect [Compatibility.](https://help.mobileiron.com/s/article-detail-page?Id=kA134000000QxD8CAK)

## Configuring split tunneling with MobileIron Tunnel (Core)

This section describes the steps to configure split tunnel on Docs@Work.

#### **Before you begin**

- Ensure that MobileIron Sentry service is active. For more information, see Enabling split tunneling section in the *MobileIronAccess Guide*.
- Ensure that MobileIron Tunnel is deployed and a Tunnel VPN configuration is applied to the AppConnect app. For information about deploying MobileIron Tunnel for iOS, see the *MobileIron Tunnel for iOS Guide for Administrators*.

#### Adding Per App VPN to Docs@Work app

The following steps describe how to add Per App VPN to Docs@Work configuration. Ensure that Per App VPN profile is already created.

#### **Procedure**

- 1. In the Admin Portal, go to **Apps > App Catalog**.
- 2. Click Docs@Work, click **Edit**.
- 3. Under the **Per App VPN Settings**, select **Per App VPN by Label Only** checkbox.
- 4. Select the VPN available in the list and click the right arrow.
- 5. Click **Save**.

#### Editing Docs@Work Configuration

The following steps describe how to edit Docs@Work configuration to enable Split Tunneling on MobileIron Core.

#### **Procedure**

- 1. In the **Admin Portal**, go to **Policies & Configs > Configurations**.
- 2. Select the check box for Docs@Work configuration.
- 3. Click **Edit**, in the **Edit Docs@Work Setting** page, go to AppTunnel Rules.
- 4. Under the **AppTunnel Rules** section, select the **Enable Split Tunneling using MobileIron Tunnel** option.
- 5. Click **Save**.

For information about configuring AppConnect App Configuration, see "AppConnect app configuration" in the *MobileIron Core AppConnect and AppTunnel Guide*.

For more information Creating Per App VPN or MobileIron Tunnel VPN setting, see VPN settings in the *MobileIron Core Device Management Guide for iOS and macOS Devices*.

### Configuring split tunneling with MobileIron Tunnel (Cloud)

This section describes the steps to configure split tunnel on Docs@Work for MobieIron Cloud.

#### **Before you begin**

Add and configure MobileIron Tunnel app. For more information, see Main tasks for [configuring](https://help.mobileiron.com/s/mil-productdocdetailpage?TOC=Contents-1614077034&URL=Main-tasks-for-configuring-MobileIronTunnel-for-iOS-Cloud-1247840681&Name=Tunnel&selectedversion=iOS%204.1.0) MobileIron Tunnel for iOS [\(Cloud\)](https://help.mobileiron.com/s/mil-productdocdetailpage?TOC=Contents-1614077034&URL=Main-tasks-for-configuring-MobileIronTunnel-for-iOS-Cloud-1247840681&Name=Tunnel&selectedversion=iOS%204.1.0) section in the *MobileIron Tunnel for iOS Guide for Administrators* guide.

- Ensure that you have a Standalone Sentry set up for AppTunnel and the necessary device authentication is also configured. See "Configuring Standalone Sentry for app tunneling" in the *MobileIron Sentry Guide*.
- Ensure Per App VPN is created.

#### Editing Docs@Work configuration

The following steps describe how to edit Docs@Work configuration to enable Split Tunneling on MobileIron Cloud.

#### **Procedure**

- 1. In the MobileIron Docs@Work **App Configuration > AppTunnel**, click **+ icon**.
- 2. Enter the **Name** of the configuration.
- 3. In the **App Tunnel** section, edit the following fields:
	- a. Sentry Profile
	- b. Turn **ON** the **Enable Split Tunneling using MobileIron Tunnel** option.
- 4. Add App Tunnel rules.
- 5. Choose a distribution option for the configuration.
- 6. Click **Save**.
- 7. In **App Configuration > Per App VPN** and click **+ icon**.
- 8. Enter the **Name** of VPN configuration.
- 9. Select the **Enable Per-App VPN for this app** check-box to select MI Tunnel configuration from the drop-down list.
- 10. Choose a distribution option for the configuration and click **Done**.
- 11. Click **Save**.

#### **After configuring split tunneling, ensure that the configurations are pushed to the device.**

For more information, see <https://help.mobileiron.com/s/article-detail-page?Id=kA12T000000TTetSAG>.

# <span id="page-44-0"></span>Additional configurations using key-value pairs

Key-value pairs allow you to manage and control the device user experience in the following ways:

- Making it easier for the device user to email you logs for the app.
- Controlling the detail in the device logs to help troubleshoot issues.
- Controlling which types of sites device users can add to Docs@Work.
- Restricting the number of User sites device users can add.
- Disabling editing in Docs@Work
- Enabling the embedded viewer in Docs@Work
- Autofilling username and domain

Unless otherwise noted, key-value pairs are not case sensitive.

## Configuring Docs@Work application behavior

To configure app behavior, you add key-value pairs in the Custom Configurations section of the Docs@Work configuration.

#### **Procedure**

- 1. In the MobileIron Core Admin Portal, go to **Policies & Configs > Configurations**.
- 2. Select for the Docs@Work configuration you want to edit.
- 3. Click **Edit.**
- 4. In the **Custom Configurations** section click on **Add+** to add a key-value pair. See [Key-value](#page-44-1) pairs to configure app behavior on page 37.
- 5. Click **Save**.

### <span id="page-44-1"></span>Key-value pairs to configure app behavior

TABLE 3. KEY-VALUE PAIRS TO CONFIGURE APP BEHAVIOR

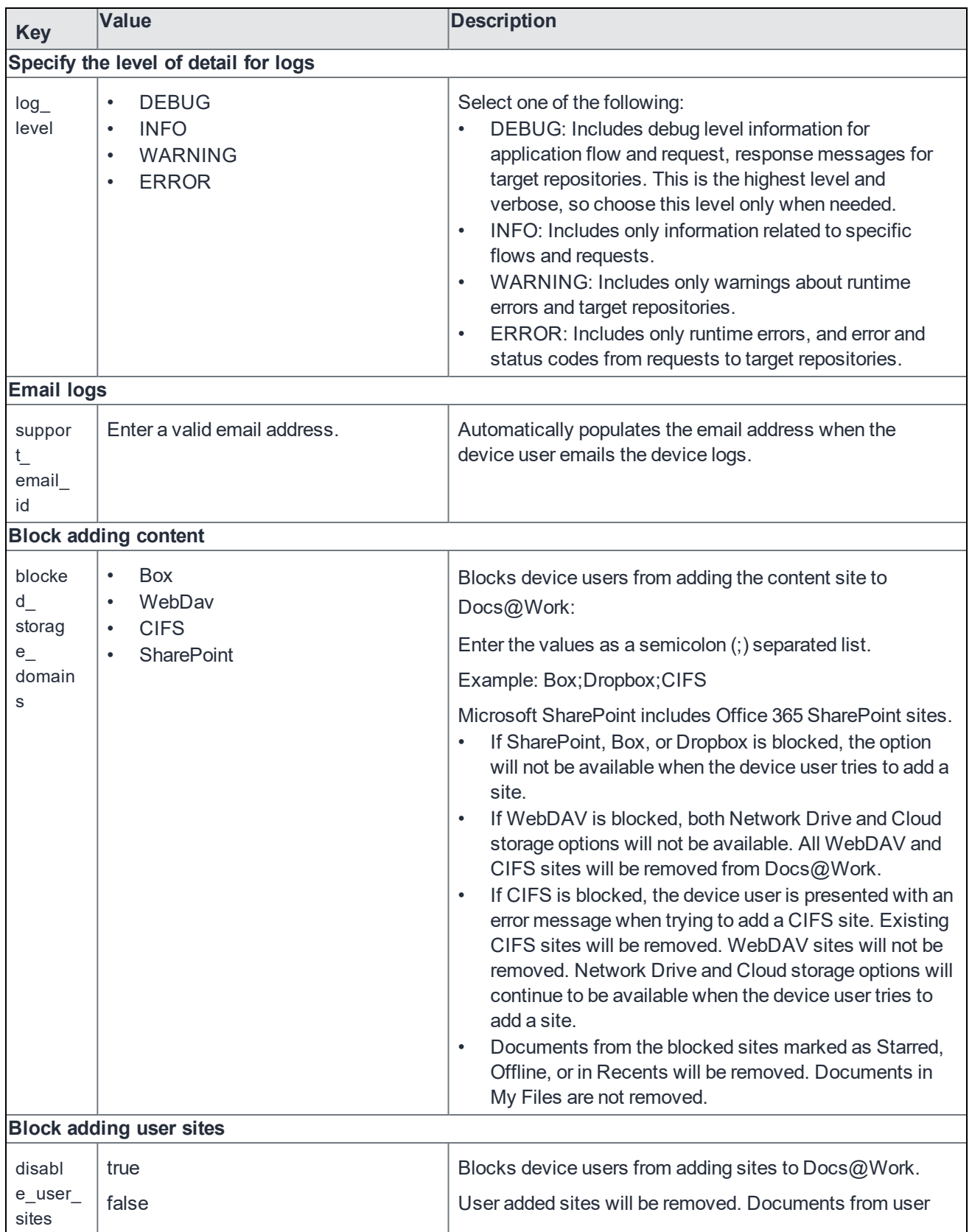

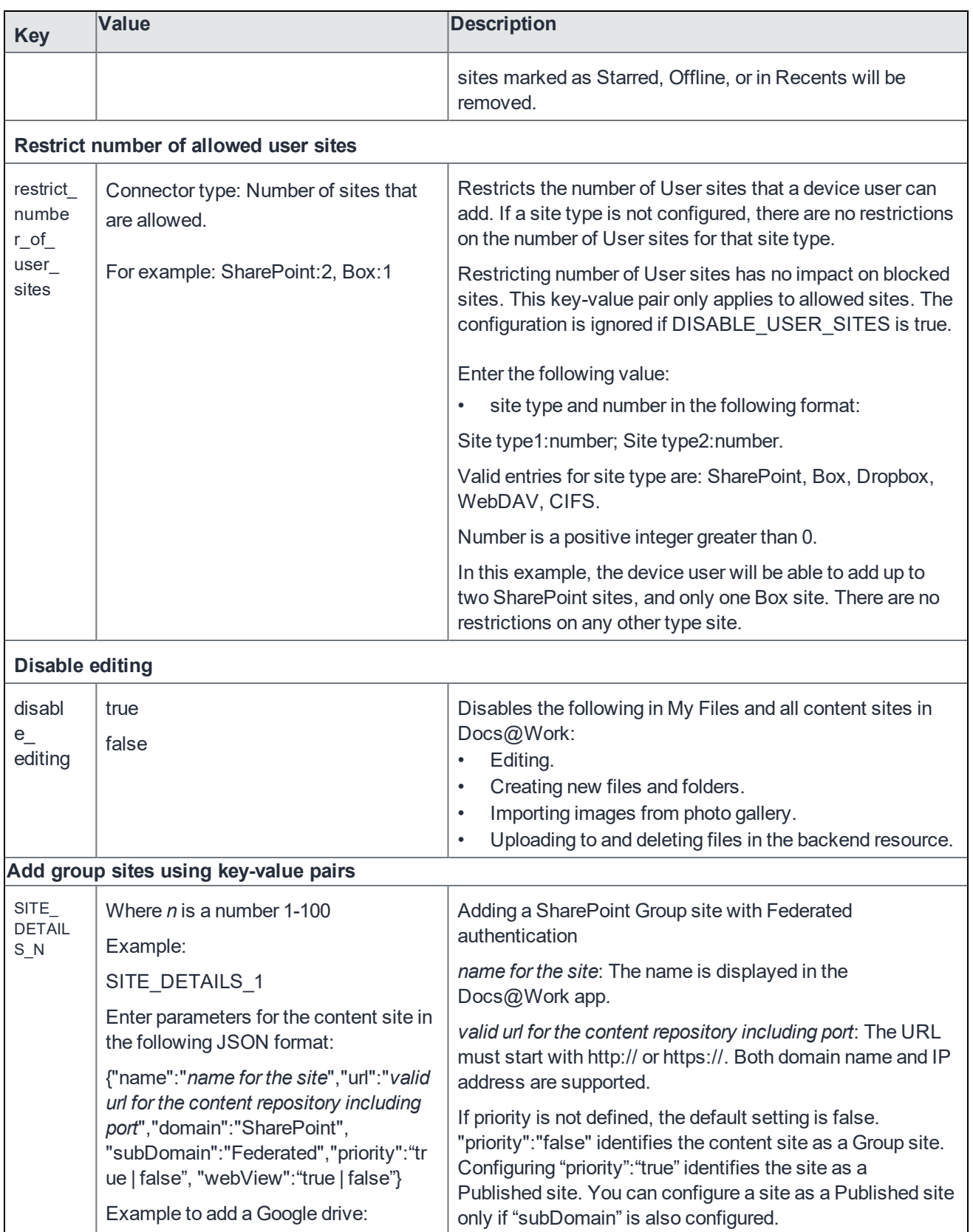

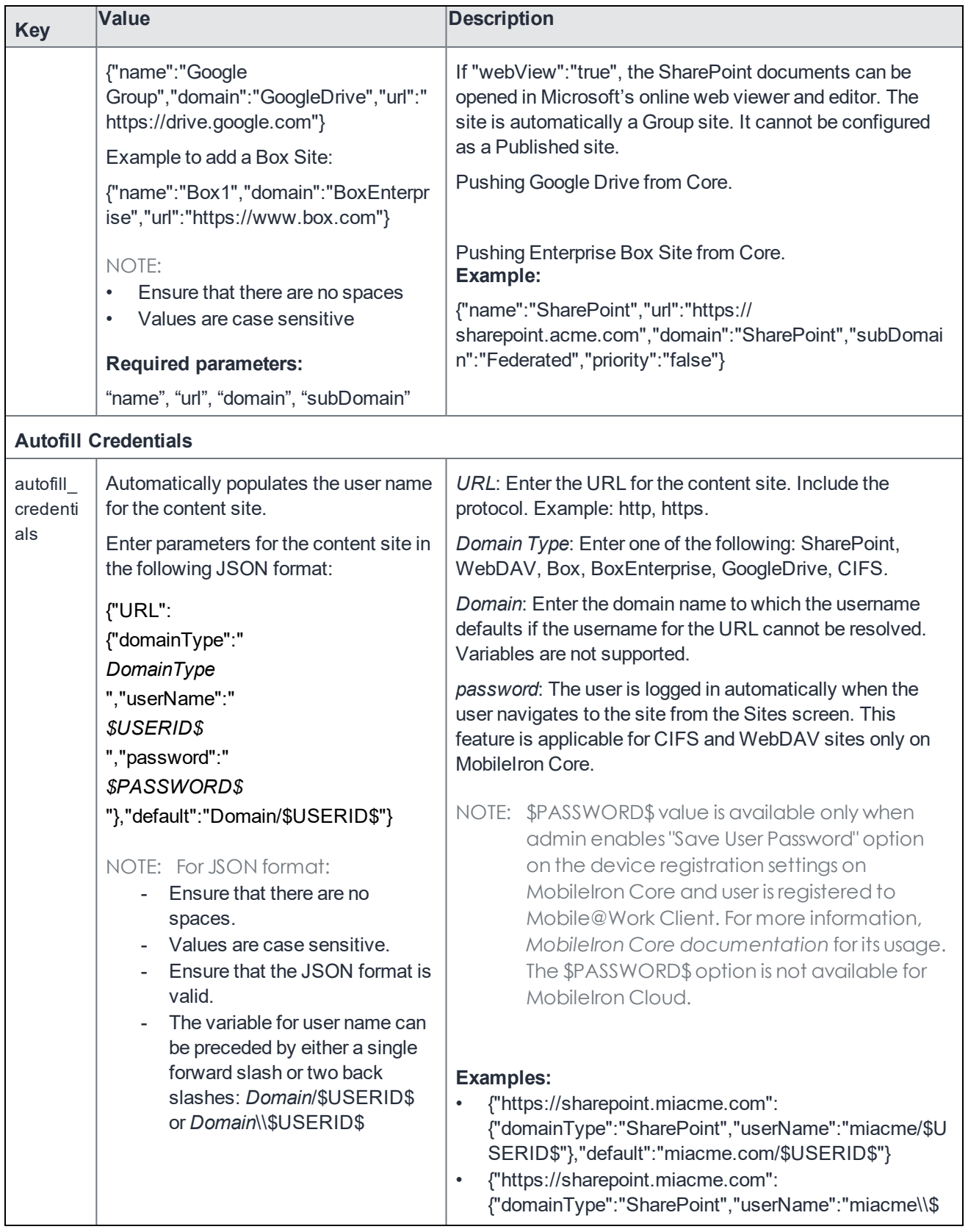

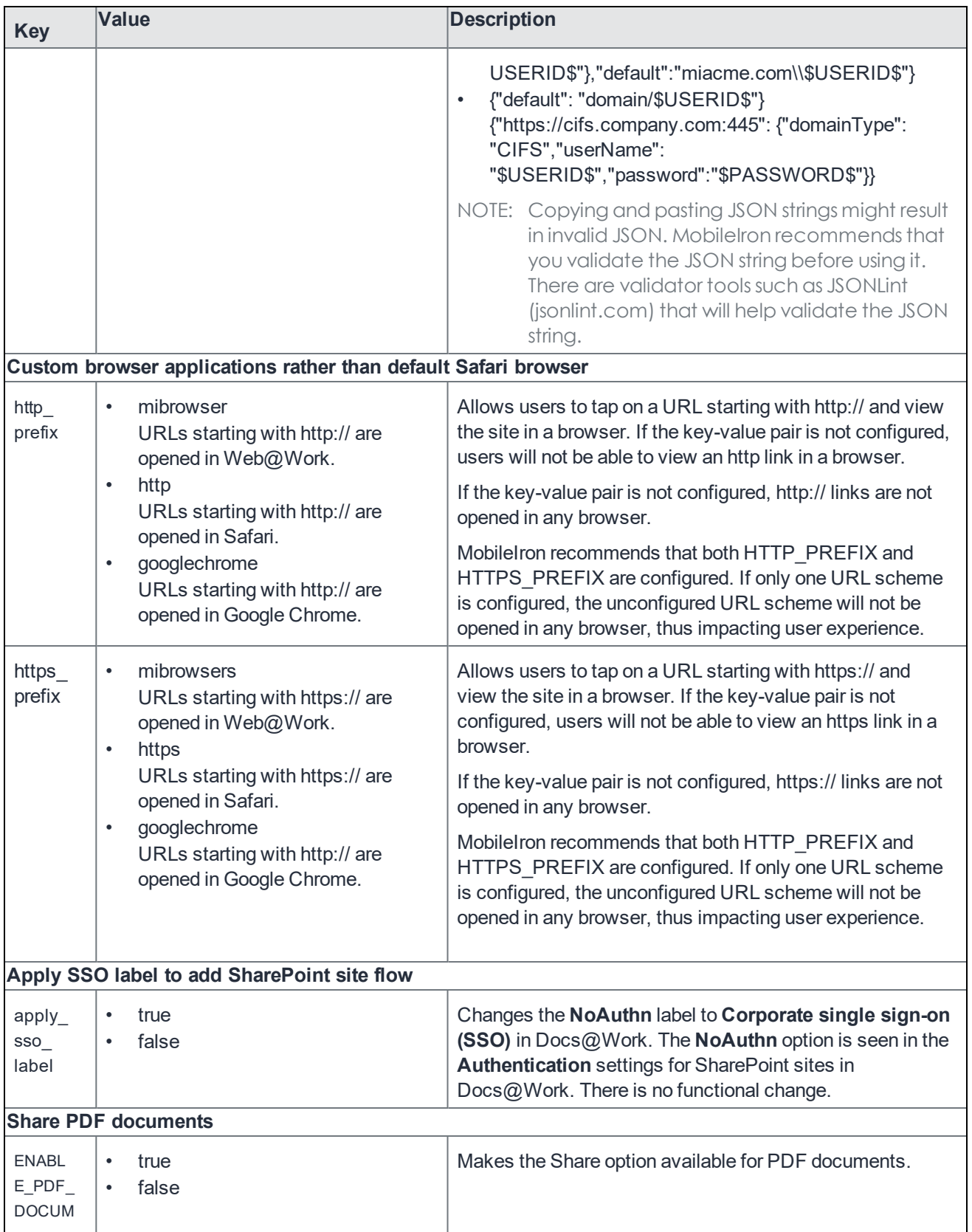

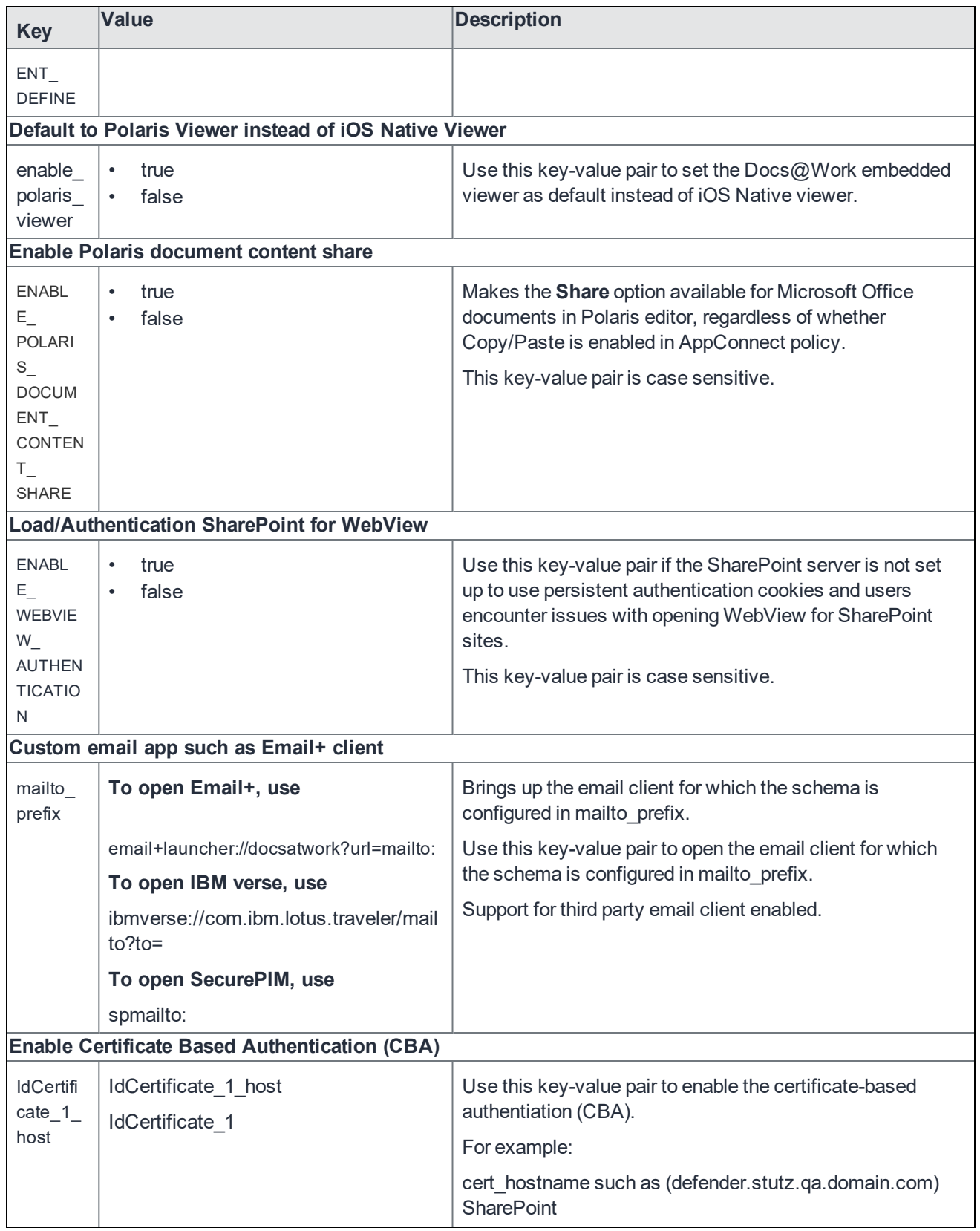

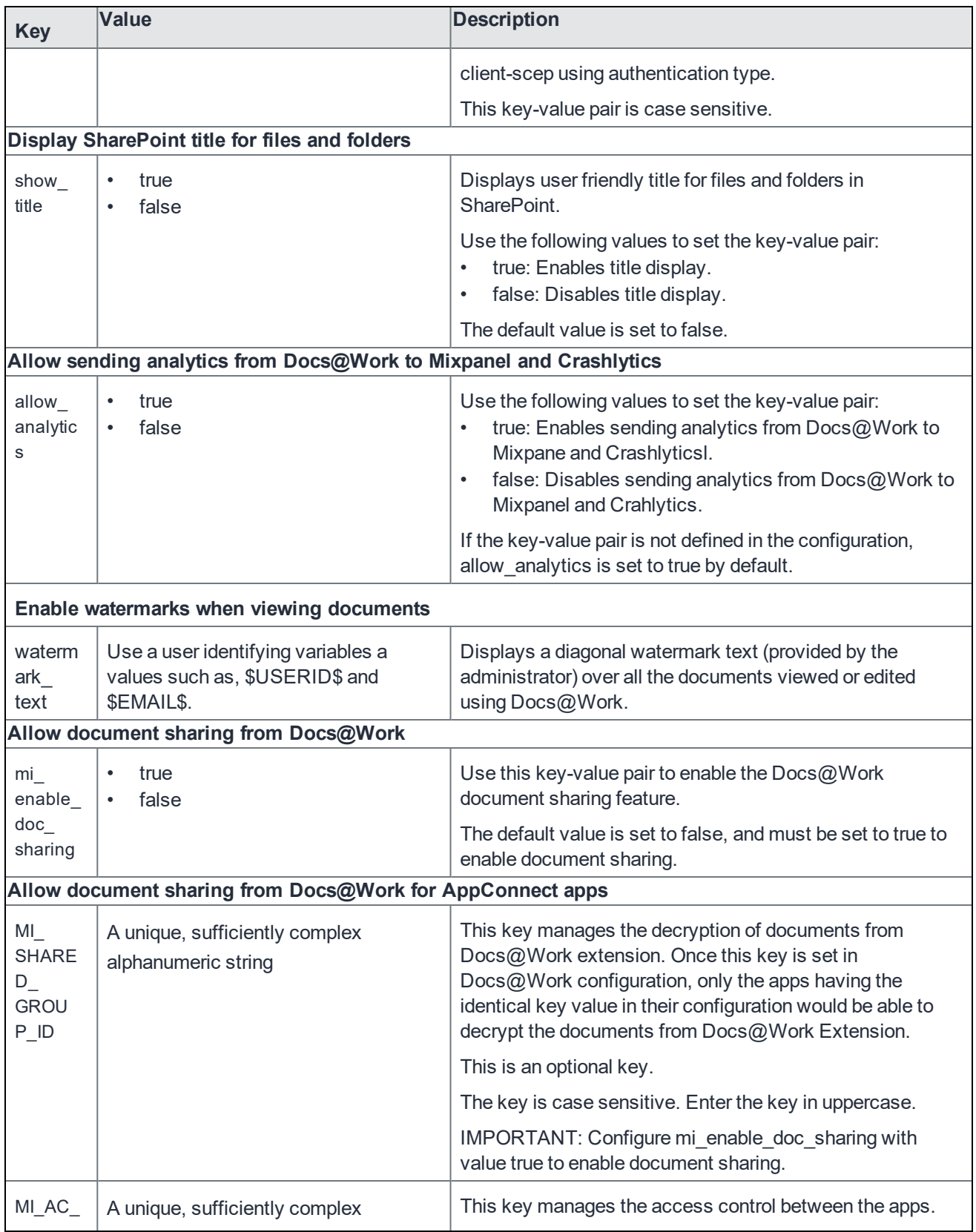

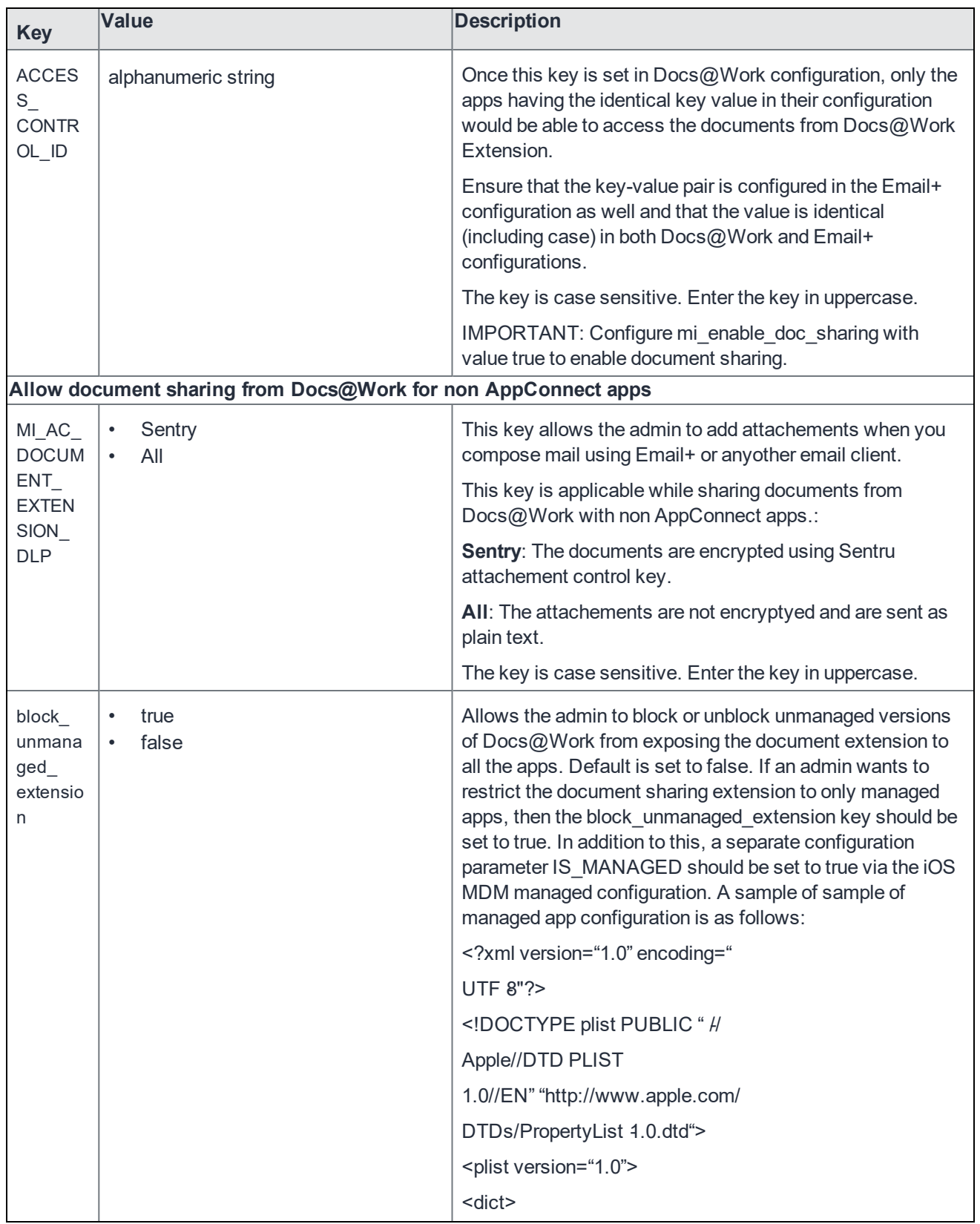

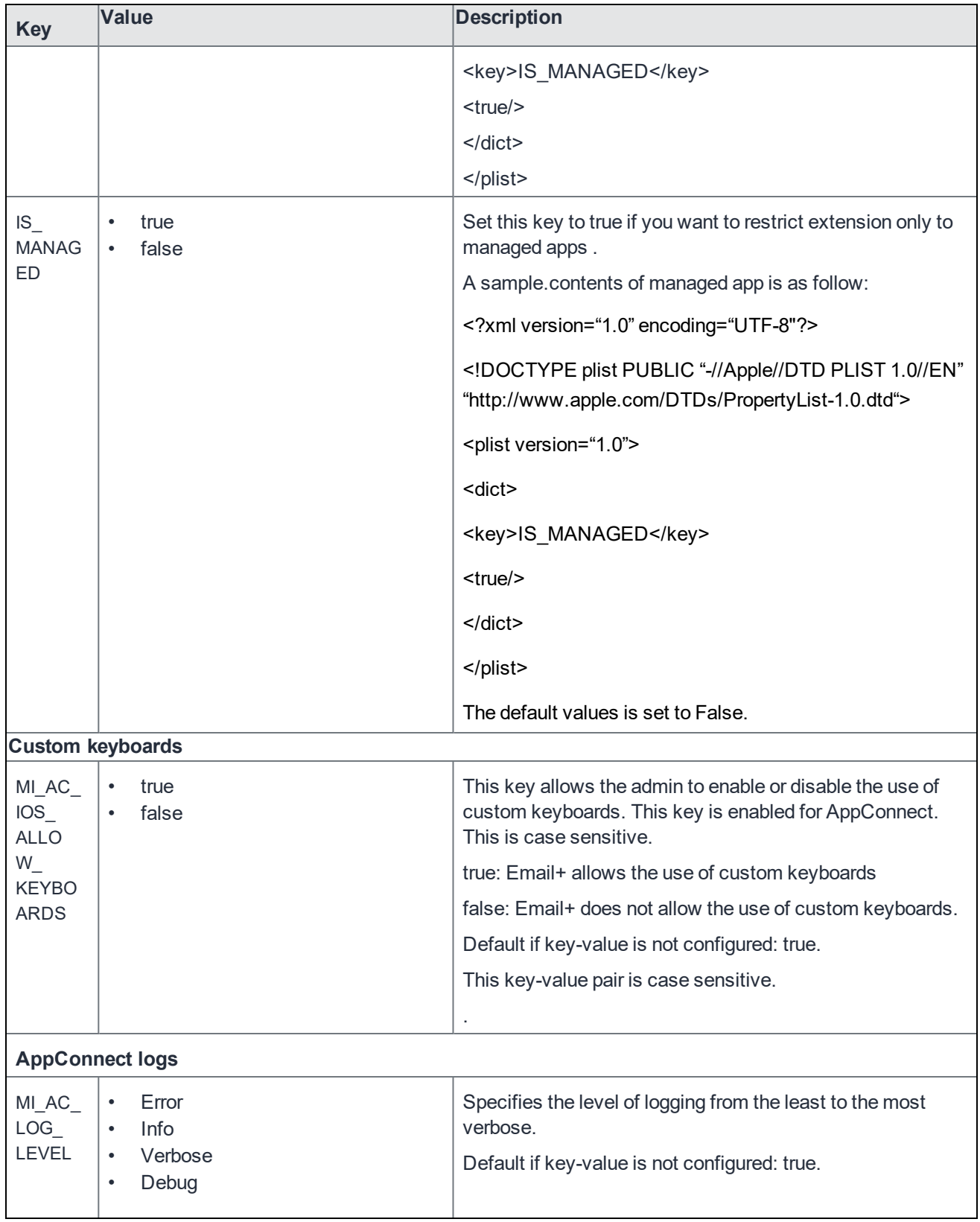

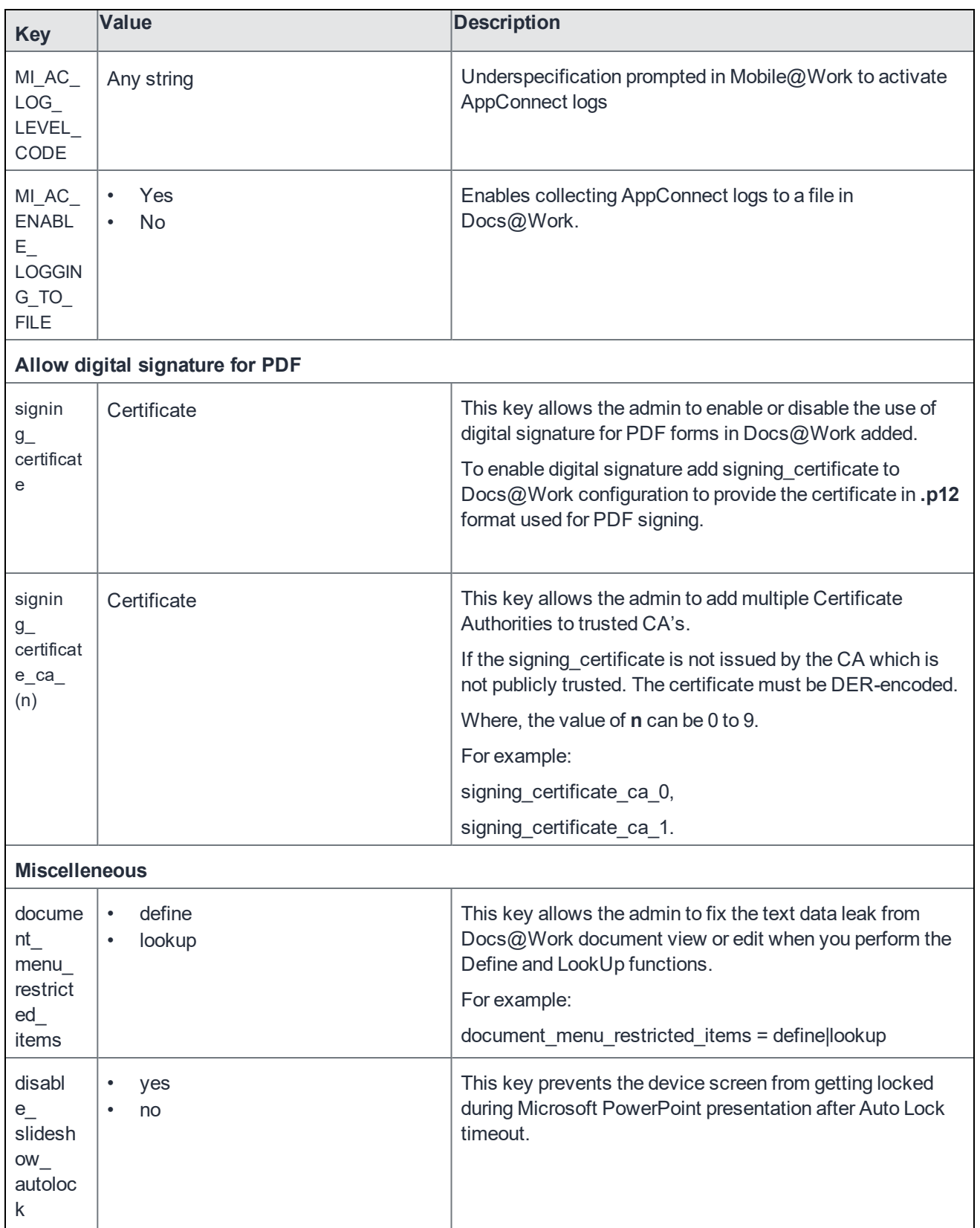

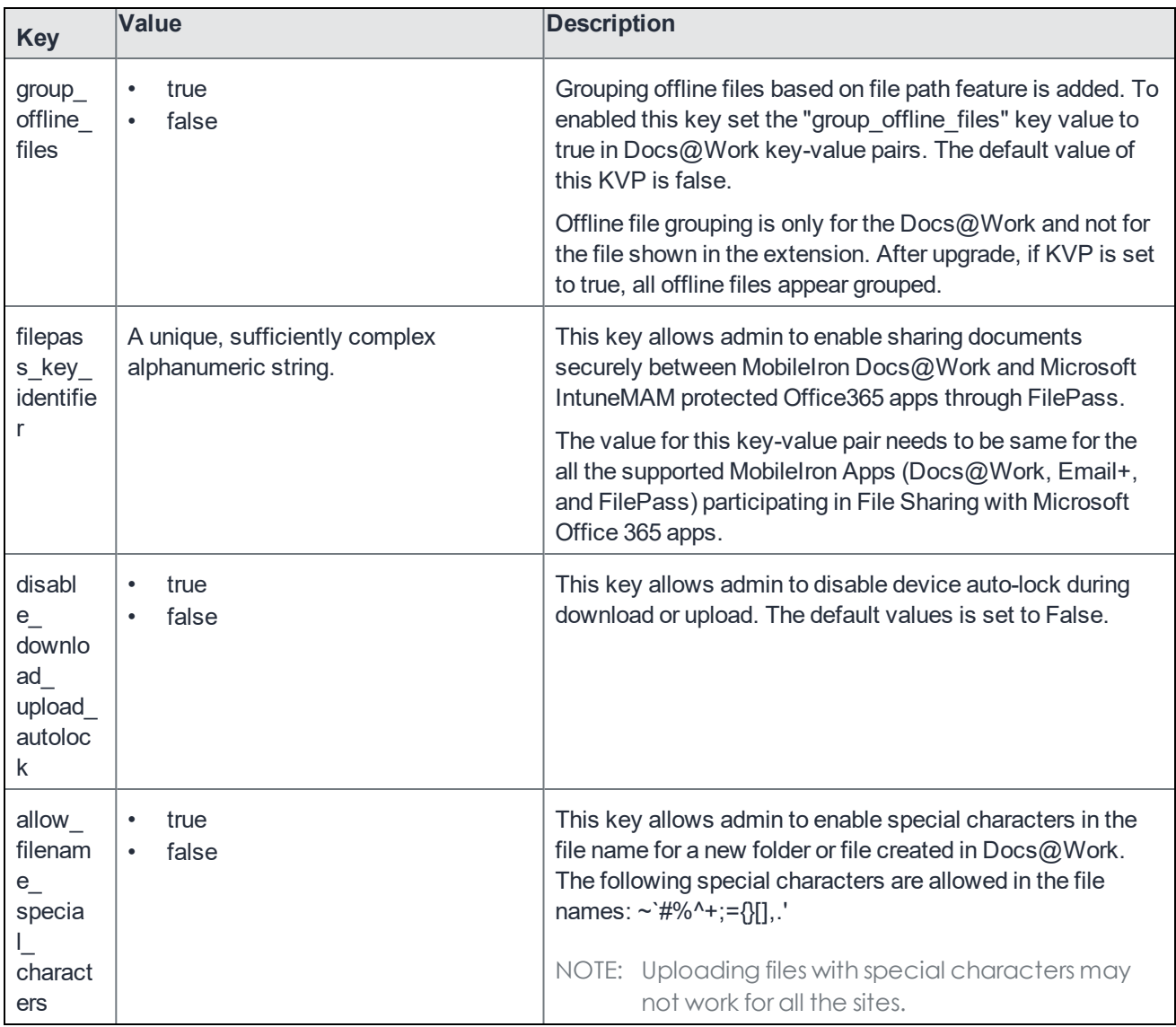

# Edit functionality in Docs@Work

The editing feature is available by default. If you want to restrict mobile device users to read-only access to enterprise content, you can turn off editing in Docs@Work. Enter the DISABLE\_EDITING key-value pair in the Custom Configurations section of the Docs@Work configuration. The key-value pair disables the following in My Files and all content sites in Docs@Work:

- Editing
- Creating new files and folders
- Importing images from photo gallery
- Uploading to and deleting files in the backend resource

### Disabling the edit functionality in Docs@Work

You disable the edit functionality in Docs@Work using key-value pairs. If editing is disabled, device users will no longer see the edit options in Docs@Work. Users will also not be able to switch to edit mode while viewing a document.

#### **Procedure**

- 1. In the MobileIron Core Admin Portal, go to **Policies & Configs > Configurations**.
- 2. Select the Docs@Work configuration for which you want to disable editing.
- 3. Click **Edit**.

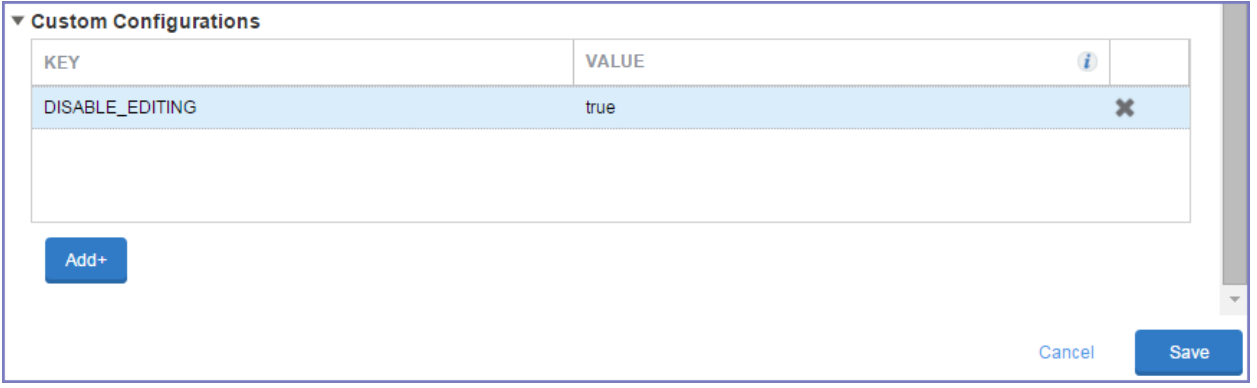

- 4. Scroll down to the **Custom Configuration** section.
- 5. Click **Add+** to enter the following key value pair:

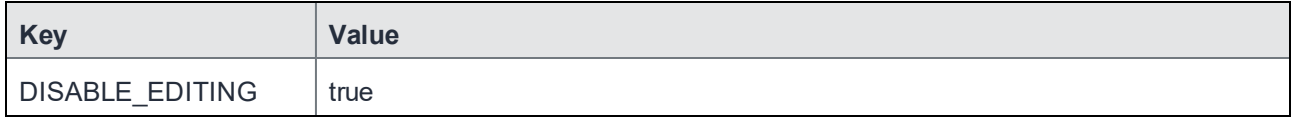

6. Click **Save.**

# Working with Docs@Work features

## Touch ID

If Touch ID is enabled for accessing secure apps, Docs@Work users can use Touch ID as an alternative to using their secure apps passcode. For information about enabling Touch ID for secure apps, see the *AppConnect and AppTunnel Guide*.

### Sorting content sites

Device users can sort content sites by site name, creation date, or last opened. In addition, they can order the sites in ascending or descending order.

#### **Procedure**

- 1. Go to **Settings** in Docs@Work.
- 2. Tap the **Site Order** option.
- 3. Tap one of the following options to **Sort**:
	- Alphabetical Names: to sort by content site name.
	- Creation Date: to sort by the date the content site was added to Docs@Work.
	- Last Opened: to sort by when a content site was last opened.
- 4. Tap one of the following options to order the content sites:
	- Ascending: to order alphabetically from A to Z or from the most recent to the oldest date and time.
	- Descending: to order alphabetically from Z to A or from the oldest to the most recent date and time.

### Content sites

Content sites configured by the administrator are automatically available in Sites in the Docs@Work app on the device. If a content site is configured as a Published site, the content is automatically downloaded to the device.

Content sites in Docs@Work fall into three types:

• **Group sites**

Group sites are configured by the administrator and automatically pushed to Docs@Work app under Sites. Group sites cannot be deleted by the device user.

#### • **Published sites**

Published sites are Group sites that update automatically and are available for offline use. If there are any changes, content is updated to the latest version at the configured update interval. Published sites can also be manually updated when you pull to refresh. An update notification is also sent, and the Notifications icon is badged.

Published sites cannot be deleted by the device user. Documents in Published sites cannot be edited. Editing for documents in Published sites can only be enabled in Content Security Service.

#### • **User sites**

Device users can also add sites to Docs@Work app under Sites. Sites that a user adds are identified as User sites.

You can check the available details about Group sites, Published sites, and User sites by tapping the Info icon.

### **Starred**

When a file or folder is marked as Starred, a shortcut to the file or folder is available in Starred tab.

### **Offline**

Docs@Work checks for any updates to the Offline documents on application launch or on a regular interval based on the Docs@Work configurations from the server. All the offline files can be grouped under one header using the **group\_offline\_files = true/false** key-value pair.

The files marked as offline are available for offline viewing. The files also remain in the source site folder. They are automatically updated to the latest version when you reconnect.

#### **Procedure**

- 1. In Docs@Work iOS app, under the **Sites** tab select a site for example Box, Dropbox, or SharePoint and so on.
- 2. Open the folder and tap on more option (...) menu to mark the files you want to view in offline mode. The following options are displayed:

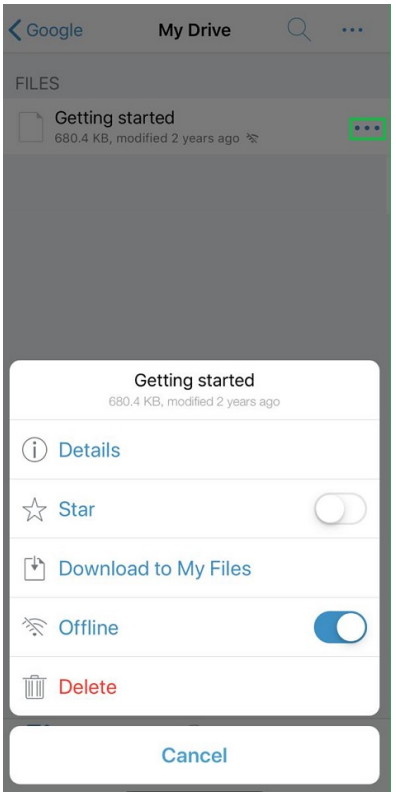

- 3. Enable the Offline option. You can view the offline files under the Offline tab.
- 4. Click Cancel to stop the file download.

### User added sites

Apart from the configured content sites pushed to Sites, device users can add both corporate and personal sites. Device users can add the following types of sites:

- Box
- Cloud Storage
- Dropbox
- **Network Drive**
- **SharePoint**

To add corporate sites, the device user will need the following information:

- **The site's URL.** The URL must include http:// or https://. Both domain name and IP address are supported.
- **Type of Authentication for Network drives.** The authentication setting is labeled **No Authentication**. Device users should enable this setting, if the site does not require authentication or you have set up Kerberos Single Sign On using MobileIron.
- **Type of authentication for SharePoint servers.** This can be Corporate, Office 365, NoAuthn, or Federated.

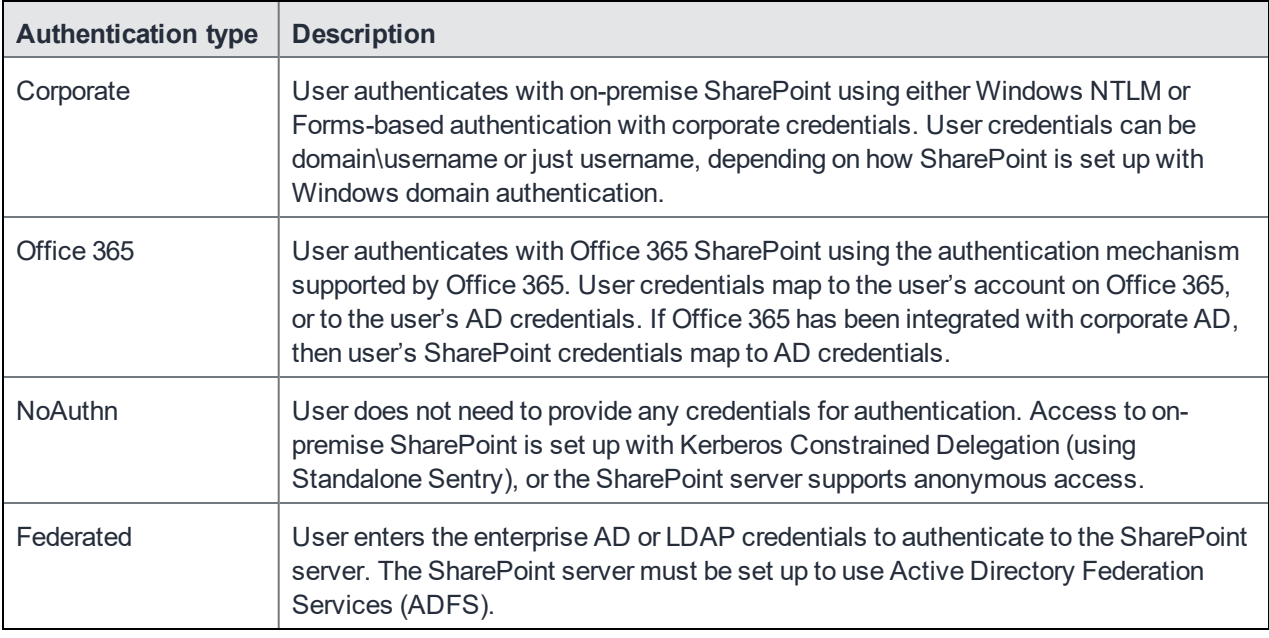

• **Web View.** For SharePoint sites, the device user can turn on Web View to be able to view and navigate SharePoint folders in browser view.

### View options for SharePoint sites in Sites

Device users have the ability to choose between **web view** and **file view** for SharePoint sites already added to Sites. This feature does not require any configuration changes by the device user or the administrator. To choose how the SharePoint site is viewed, tap the more information icon on the SharePoint tile in Docs@Work, then select either **View as web view** or **View as file list**.

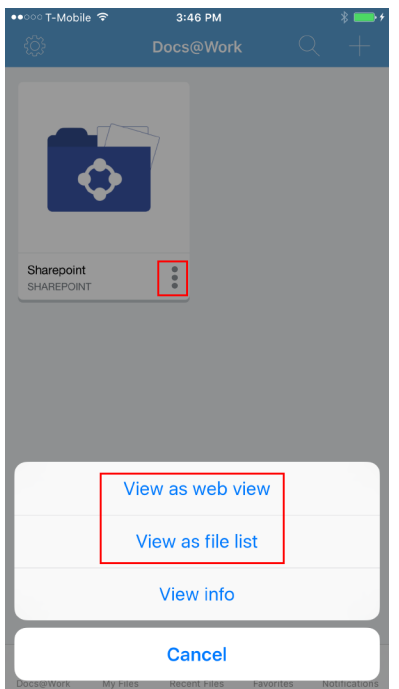

## Google Drive group site

Device users can do the following in a Google Drive content site in Docs@Work:

- Access documents in **My Drive** and **Shared with me**.
- Download and upload documents to and from **My Files** in Docs@Work.
- View, edit, annotate, star, and offline documents.
- View and edit Google document formats (docs, slides, sheets, and drawings) in Docs@Work. Google document formats will display the following icon:

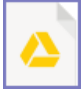

When you edit a Google document format, the changed document is saved in the corresponding Microsoft document format to **My Files**. The original Google document is not changed. Example: If you edit a Google Slides file, the changed Slides file is saved as a PowerPoint file to **My Files**. The original Google Slides file remains unchanged.

• Delete files and folders in My Drive.

If document encryption is enabled for Google Drive content site, documents uploaded from Docs@Work to Google Drive will be encrypted. Documents in the Google Drive site that are edited using Docs@Work will also be encrypted. These documents will have the .midx suffix. Example: myfile.doc.midx.

## Email document links from Docs@Work

Device users can now email or copy a link to a document from within Docs@Work. The recipient of the email must have the correct permissions to view the document. However, the recipient does not need Docs@Work to open the document.

A secure email client is required on the device. If mailto\_prefix key is set, the corresponding email client is used; otherwise, native email client is used to email document links.

The **Email a Link** and **Copy Link to Clipboard** options are available when you open the document.

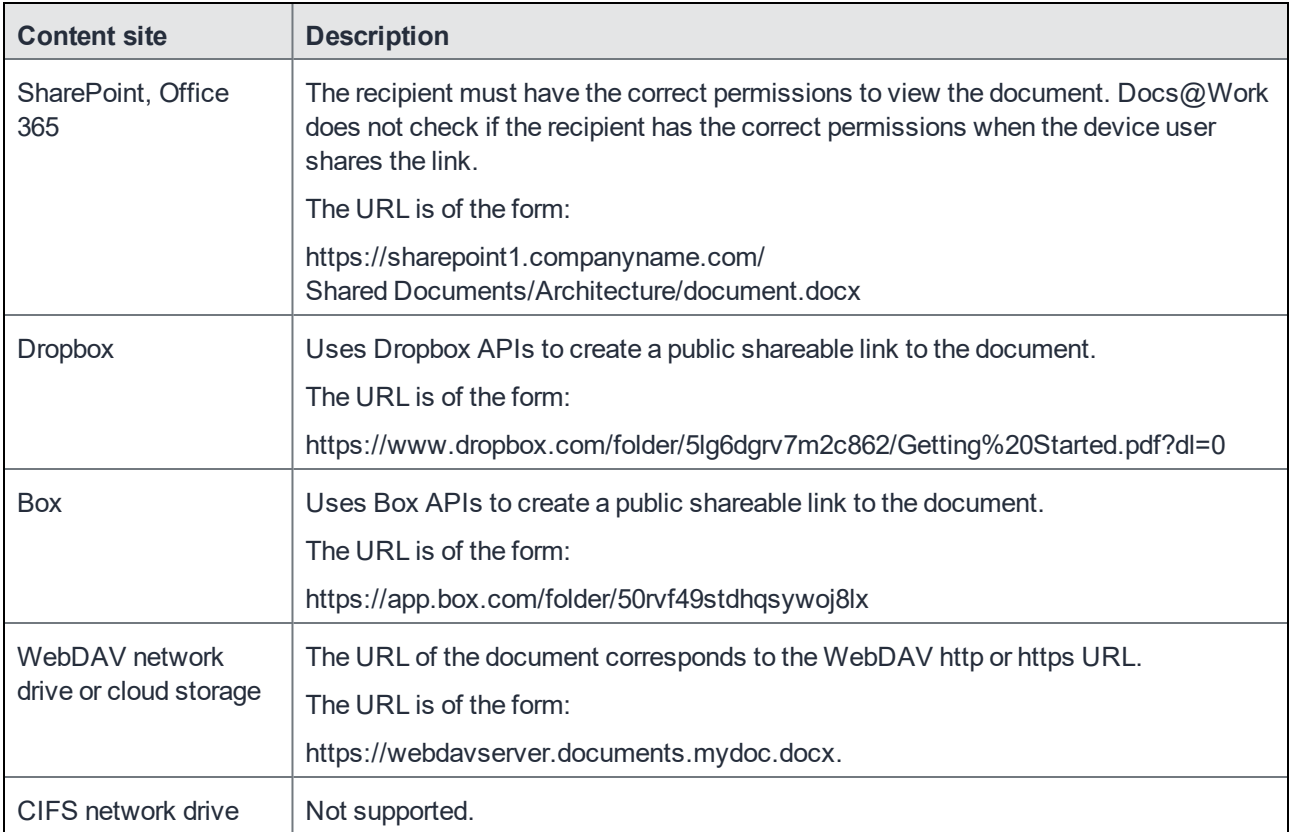

### Email documents from Docs@Work

Docs@Work users can email documents from Docs@Work on their device. This provides users a true mobile experience and the flexibility to securely share documents directly from Docs@Work.

### Requirement for emailing documents

• For iOS, **Open In** must be enabled in the AppConnect Global Policy or the AppConnect Container Policy.

- Open In must be enabled in the AppConnect Global Policy or the AppConnect Container Policy
- If mailto\_prefix key is set, the Open In tray is used to email document; otherwise, native email client is used.

### Emailing documents from Docs@Work for iOS

The **Email** option is available in an opened document.

#### **Procedure**

- 1. Tap to open a document.
- 2. Tap  $\Box$  in the opened document.

#### 3. Tap **Email**.

The document is downloaded and attached to a new email message.

NOTE: If attachment control is enabled to **Open only with Docs@Work and protect with encryption**, then the attachment will have **.secure** or the **.attachctrl** suffix.

### Email Docs@Work logs

Occasionally it is necessary for you, the administrator, to obtain the Docs@Work logs from the user's device. You may need the Docs@Work logs to troubleshoot an issue. Device users can send the logs by tapping on **Email logs** under **Settings > Help**. By default, the native email client is used to email the Docs@Work logs.

## Add attachments from Docs@Work in Email+

Docs@Work supports adding attachments to a mail using Email+ app. This capability will later be extended toother AppConnect-enabled applications including third-party email clients.

Email+ allows only a single file attachment and the file is attached to the email when you select the file.

## Add attachments from Docs@Work in Native mail

Docs@Work supports adding attachments to a mail using native mail.

## Email documents from Docs@Work through thirdparty email clients

The mailto prefix key-value pair lets you choose a preferred email client within Docs@Work to send an email. The following options are available to email from Docs@Work:

- **Email a document:** Email a document option is supported for Email+ and native clients and third-party email clients
- **Email a link:** Email a link option works entirely dependent on the value of *mailto\_prefix*, and is not dependent on different AppConnect data loss prevention (DLP) policy options.

The email client must be AppConnect enabled. For example: Email+, IBM Verse, SecurePIM and so on.

## Edit documents in Docs@Work

When the device user first tries to edit a document, the device must have access to the Internet. The editor embedded in Docs@Work requires a license to activate. When it is first launched, the embedded editor tries to contact a license activation server to get a license. If the device is offline, an error message is displayed to the device user.

If a user tries to view an unsupported file, an error message is displayed.

### Editing and annotating documents

To edit or annotate, users must download the document to My Files. If the file type is not supported for editing, the edit option will not be available. Online editing is only available with Office Web Apps.

Since Office Web Apps are only supported with SharePoint, Docs@Work supports online editing only with SharePoint folders. Office Web Apps must be enabled on the SharePoint server. If Office Web Apps are not enabled, the edit icon will not be available when you tap to view documents.

To edit or annotate a document:

- 1. Tap on the document.
- 2. Tap the  $\Box$  edit icon.
- 3. If you are editing a document directly from a content repository, tap the doc icon.
- 4. Tap one of the options presented.

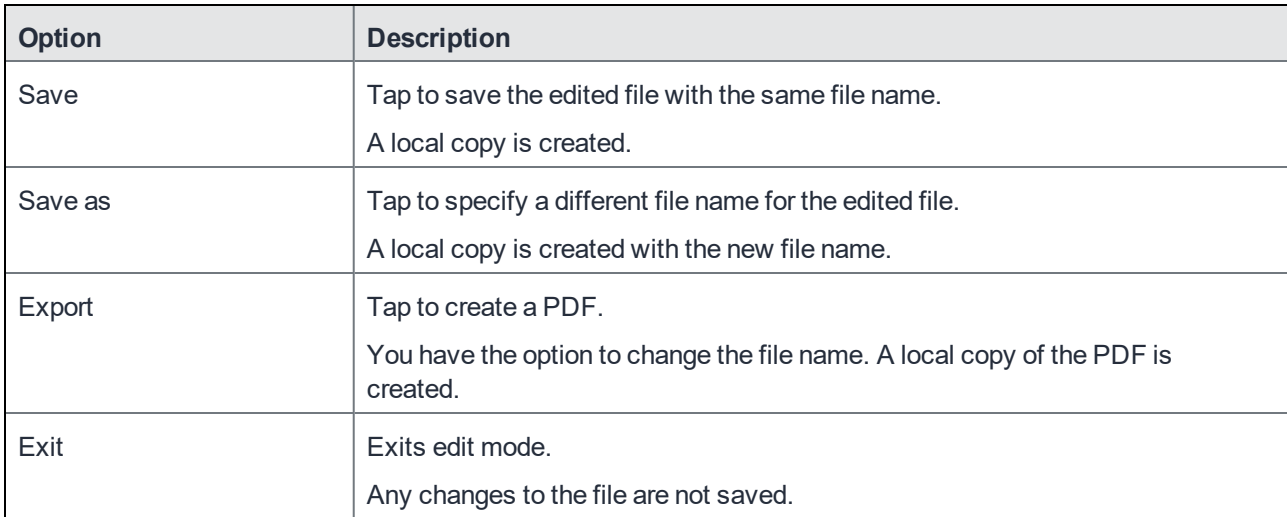

5. Tap one of the options presented when you exit edit mode. These options are only presented if you tapped on **Save as** or **Export**.

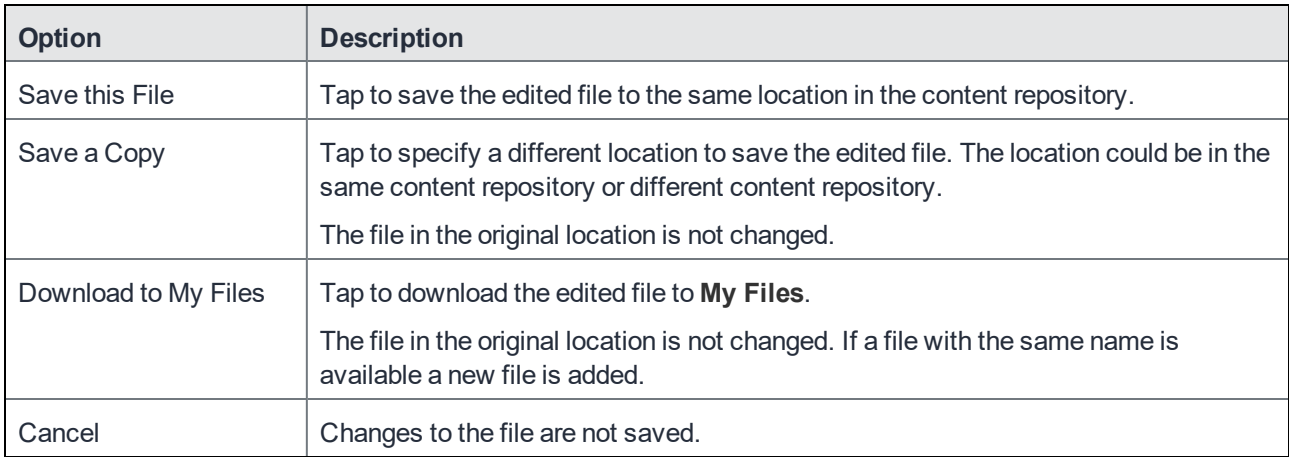

- If saving to a different location fails, you will be presented with the option to download the document to **My Files**.
- To save an edited document, you must also tap **Exit**. If you do not **Exit** from edit mode, changes to the edited document will not be saved. If users try to open an email attachment while another document is open in edit mode, they are provided with the option to discard changes to the opened document before viewing the attachment.

## Edit Online

On iPad devices, Docs@Work users may see an additional Edit Online option. The Edit Online option is available only for .docx, .pptx, and .xlsx files on SharePoint sites that have Office Web Apps enabled. Tapping on the Edit Online option takes the user to SharePoint Office Web Apps. The user can then edit the documents using Office Web Apps.

## Extracting files from .zip files

Only .zip compressed files and password protected .zip files are supported. Other types of compressed files, such as gzip, .tar files, are not supported.

Note that .key, .numbers., and .pages files are displayed with a .zip extension in Docs@Work. Also, .key, .numbers, and .pages files with .zip extensions are not supported and cannot be extracted.

#### **Procedure**

1. Tap on the .zip file.

If the .zip file is in a content repository, the My Files pop-up window displays. If necessary, you can tap an existing folder or tap **Create Folder.** Depending on your selection, the files are extracted into **My Files**, the selected folder, or the newly created folder.

If the .zip file was already in **My Files**, a pop-up is not displayed. The file is automatically extracted to the same location as the .zip file

- 2. Tap **Extract Here**. (This step is only for a .zip file in a content repository.)
- 3. If a password is required, enter the password, then tap **Extract**. The .zip file and the extracted files are downloaded directly to **My Files** or to the folder in **My Files** that you specified. The files are extracted into a folder with the same name as the .zip file.

NOTE: If the .zip file contains a single file, a folder is not created for the extracted file.

## File and folder management

Device users can create, move, and rename files in **My Files**. This allows users to manage files and folders on their mobile devices and upload the newly created files to content repositories. Device users can create text files (.txt) and the following Microsoft Office file types:

- .docx
- .pptx
- .xlsx

Devices users cannot upload or create files or folders in Published sites.

### Creating files and folders in My Files

Device users can create files and folders in My Files.

#### **Procedure**

- 1. In Docs@Work, tap **My Files**.
- 2. Tap ... at the top of the screen.
- **3.** Tap Create new **... .**
- 4. Tap Folder to create a new folder or tap one of the document types to create a new file.

### Renaming files and folders in My Files

Device users can rename files and folders in My Files.

#### **Procedure**

- 1. In Docs@Work, tap **My Files**.
- 2. Tap ... next to the file or folder.
- 3. Tap the rename icon.
- 4. Enter a new name for the file or folder and tap **Rename**.

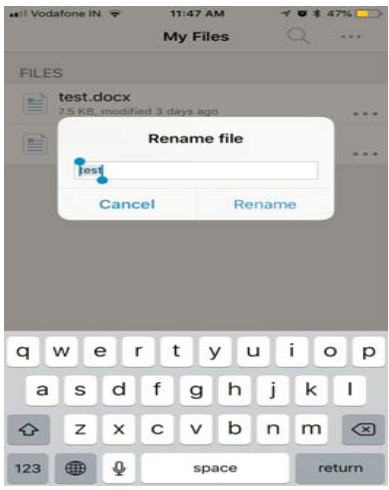

### Moving files and folders in My Files

Device users can move files and folders in My Files.

#### **Procedure**

To move files or folders in **My Files**:

- 1. In Docs@Work, tap **My Files**.
- 2. Tap ... at the top of the screen.
- 3. Tap **Manage**.
- 4. Select the file and folders to move, then tap the move icon. Device users can select multiple files or folders to move.
- 5. Tap a folder, or tap **Create Folder**, or tap **Move Here** to move the selected files and folders to a different location.

## Locating file or folder

The **Locate** function displays temporarily when the device user creates, moves, uploads, or downloads a file or folder.

The function does not display if the device user is in the same folder or location on Sites to which the document is moved. If the device user is in the same folder or location, the affected file is highlighted.

The **Locate** function allows the device user to quickly and easily navigate to the actual location of the file or folder.

#### **Procedure**

To locate a file or folder after you downloaded, uploaded, or moved:

- 1. Download, upload, or move the file or folder.
- 2. Tap **Locate** at the bottom of the screen. The actual location of the file or folder appears. If **Locate** points to a file, the file is temporarily highlighted.

## Sorting files and folders

Device users can sort files and folder by the following methods:

- Name
- Date Created
- Last modified
- Last opened

Click on **Sort Files** in the menu, then select the method to sort.

### Background notifications for Published sites

Background notifications alert device users to new content or updated content in Published sites even when Docs@Work is not running in the foreground. However, the user must be signed into Sites. Notifications allow users to always be aware of any changes in documents and have the latest versions of a document on their device.

Docs@Work checks for updates at the update interval set for the Published site and provides background notification if there are any changes. If other processes are running on the device at the update interval, the check by Docs@Work for updates might be delayed. Internet connectivity is required for Docs@Work to check for Published site updates.

TABLE 4. BACKGROUND NOTIFICATION TYPES FOR PUBLISHED SITES

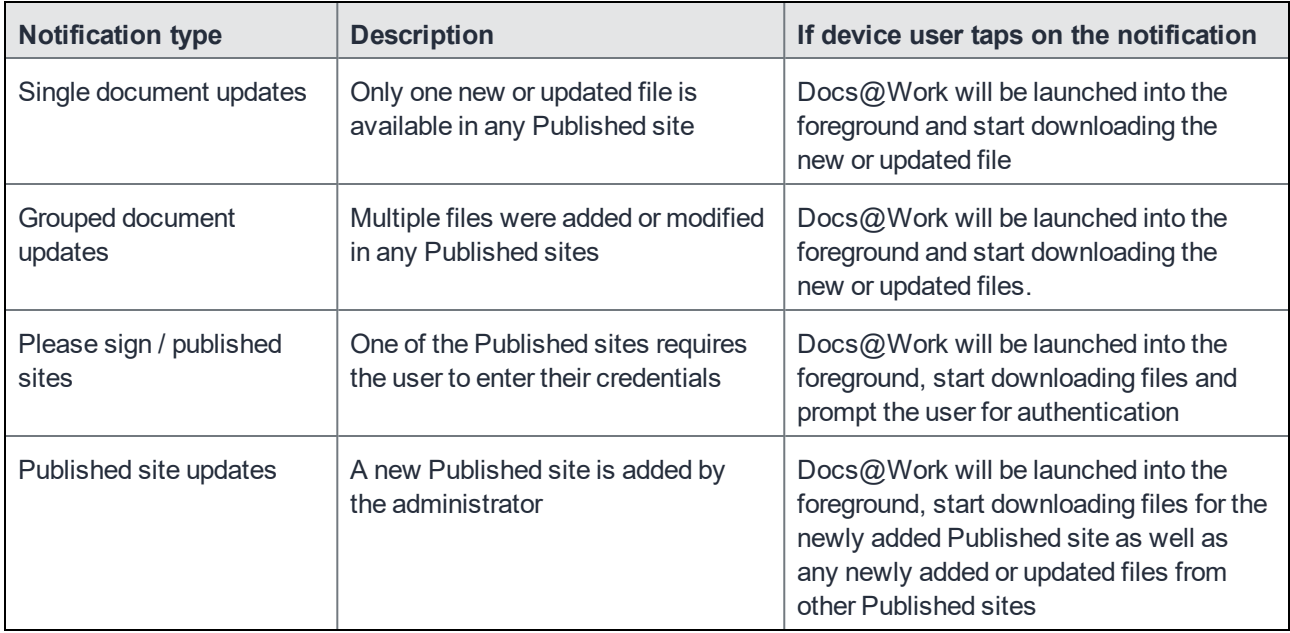

### Changing notification settings

Device users can change the notification settings in Docs@Work.

#### **Procedure**

- 1. Launch Docs@Work.
- 2. Tap the settings icon.
- 3. Tap **Notifications**.
- 4. Use the switch for the notification to either enable or disable the notification.

## Importing images and video

Device users can add images and video to Docs@Work from the device. This allows users to upload new images and video to content repositories.

#### **Procedure**

- 1. In **My Files**, tap on **...**.
- 2. Tap on **Add Media**.
- 3. From Photos, select the photo you want to add.
- 4. In the **Add Media** text box, enter a name for the image.
- 5. Tap on **Add**.
- 6. The new image is added to **My Files**.

The user can now Star, Upload, and Rename the image.

## Browse and add SharePoint site

Device users can add SharePoint sites by browsing for a SharePoint site in Sites. This reduces the chance for error when a SharePoint site URL is copied and pasted.

### Adding a SharePoint site by browsing in Docs@Work

You can add a SharePoint site to Sites.

#### **Before you begin**

- You must have the SharePoint site URL.
- If authentication is required, your credentials to access the SharePoint site.

#### **Procedure**

- 1. In Sites, tap to add a site.
- 2. Enter the SharePoint URL in the browse search box, and tap **Go**. The URL should include the http:// or https:// prefix. Depending on the authentication requirements, you might be asked to enter your corporate credentials.
- 3. Tap **Add Site**.
- 4. Enter a name for the site to appear in Sites.
- 5. Tap **File View** or **Web View** to set the default view and add the SharePoint site to Sites.
- 6. Tap **Done** to close the browser.

# Single Sign On

Single Sign On (SSO) for Docs@Work is supported. The device user registers with MobileIron Core using Mobile@Work. Then, the device user can use Docs@Work to access content servers without having to enter any further credentials.

To use SSO:

- The content server must support authentication using Kerberos.
- Docs@Work must use the AppTunnel feature, configured so that the Standalone Sentry uses Kerberos Constrained Delegation (KCD) to authenticate the user to the content server.
- The content server must be either a Microsoft SharePoint server or IIS-based WebDAV content repository or Apache-based content repository.
- When you configure the content site in the Docs $@$ Work configuration setting, Authentication must be unchecked.

## Support for multiple configurations

Merging of multiple configurations for Docs@Work are supported. You can select Enable merging of configurations option on Core to push multiple configurations to a device as a single configuration. Multiple configurations are merged as follows:

- Content site: The combination of all sites is pushed to the device.
- AppTunnel Rules: The latest modified AppTunnel rule is pushed to the device.
- Custom Configurations: The key-value pairs listed in Custom Configurations get merged and combination of all is pushed to device. If there are different values for same key in different configurations then the last modified configuration gets pushed to the device. For example:

*Configuration-1: DISABLE\_EDITING=true*

*Configuration-2: DISABLE\_EDITING=false*

## Allow Drag and Drop from Docs@Work for iOS

You can drag content from Docs@Work for iOS to other AppConnect or third party apps. The drag functionality will work if you have configured data loss prevention (DLP) policies for Docs@Work for iOS. The content can be dragged from Docs@Work to the other apps only when the DLP policy for copy and paste option is set to All apps. For other DLP policy settings for copy and paste, the data cannot be dragged from Docs@Work.

### Watermark text

The files and documents that are viewed or edited using Docs@Work are marked with a customized watermark. Any string can be used to create the watermark. Use a user identifying variables as values such as, \$USERID\$ and \$EMAIL\$. These values will create watermark strings that are unique to each user.

## Other features

Device users can do the following:

• Track changes in .doc and .docx files.

The native Docs@Work editor allows device users to do the following:

- View outline in a PDF.
- View a PDF in full-screen mode in an iPhone. The top navigation bar and the bottom tool bar are hidden in full screen mode. Tap the top of the page to turn fullscreen mode on and off.
- Search within a PDF.

### Using Docs@Work app on a non - compliant device

Using a Docs@Work app on a device that is out of compliance or AppConnect policy is not enabled, then the Docs@Work app should be uninstalled and then reinstalled from MobileIron Apps@Work.